# 云专线

最佳实践

文档版本 01 发布日期 2024-05-20

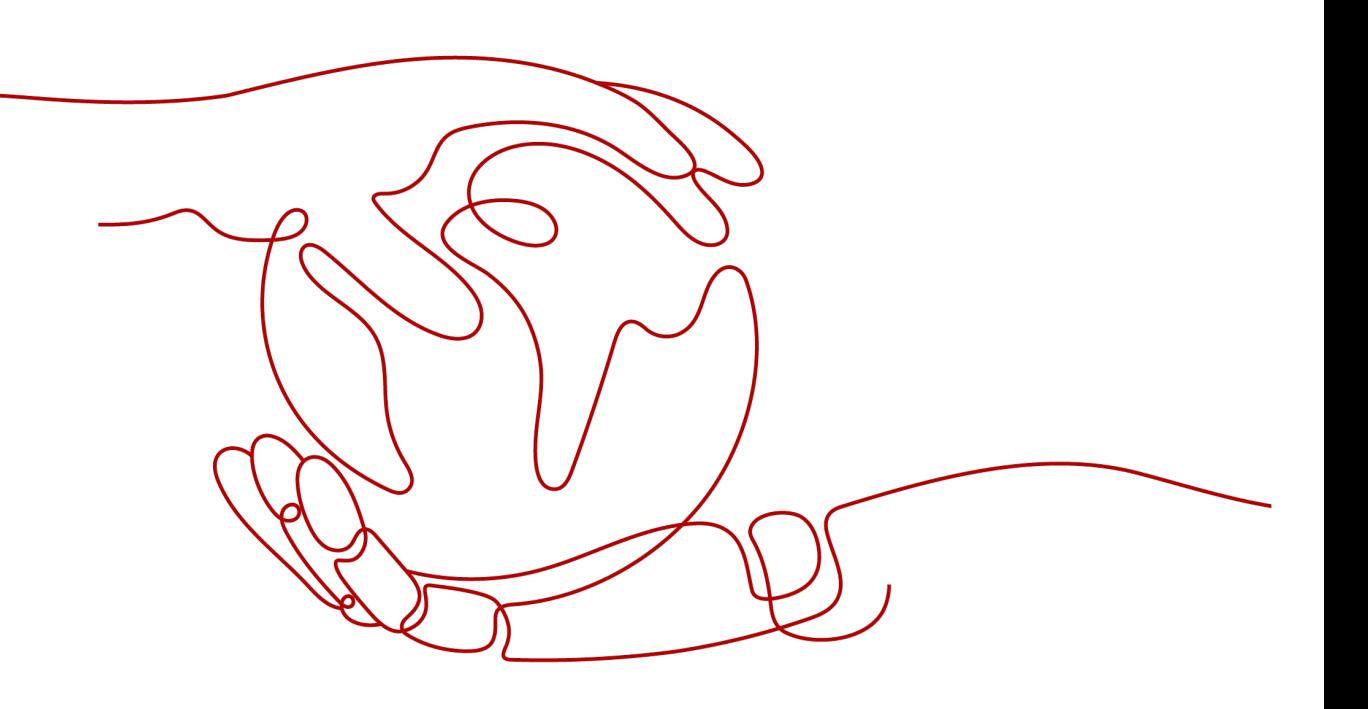

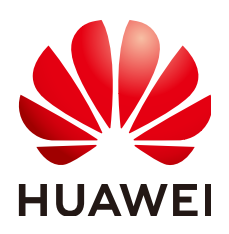

#### 版权所有 **©** 华为云计算技术有限公司 **2024**。 保留一切权利。

非经本公司书面许可,任何单位和个人不得擅自摘抄、复制本文档内容的部分或全部,并不得以任何形式传 播。

#### 商标声明

**、<br>HUAWE和其他华为商标均为华为技术有限公司的商标。** 本文档提及的其他所有商标或注册商标,由各自的所有人拥有。

#### 注意

您购买的产品、服务或特性等应受华为云计算技术有限公司商业合同和条款的约束,本文档中描述的全部或部 分产品、服务或特性可能不在您的购买或使用范围之内。除非合同另有约定,华为云计算技术有限公司对本文 档内容不做任何明示或暗示的声明或保证。

由于产品版本升级或其他原因,本文档内容会不定期进行更新。除非另有约定,本文档仅作为使用指导,本文 档中的所有陈述、信息和建议不构成任何明示或暗示的担保。

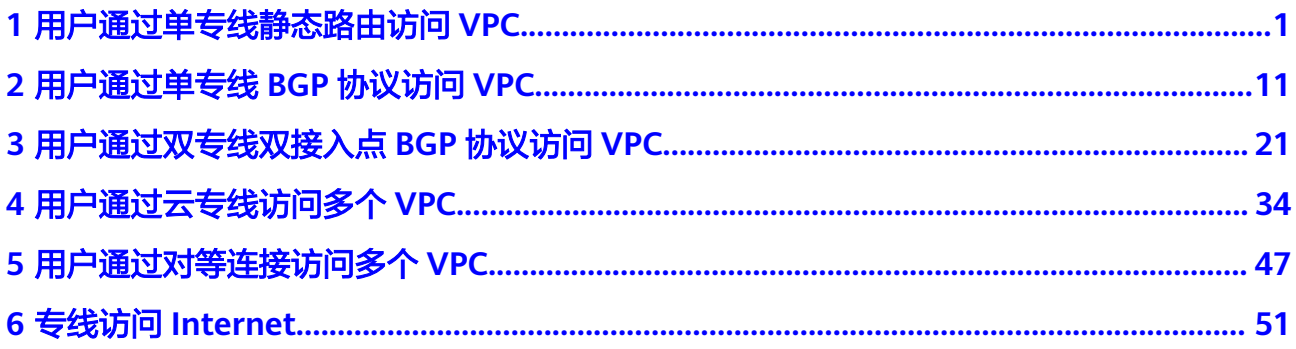

# <span id="page-3-0"></span>**1** 用户通过单专线静态路由访问 **VPC**

# 方案概述

用户通过静态路由的方式接入VPC。

# 前提条件

- 必须使用单模的1GE、10GE、40GE或100GE的光模块与华为云的接入设备对接。
- 必须禁用端口的自动协商功能,同时必须手动配置端口速率和全双工模式。
- 用户侧网络需端到端支持 802.1Q VLAN 封装。

# 典型拓扑

用户侧网络通过单专线接入华北-北京四区域,在华北-北京四区域创建了VPC。 VPC创建请参[考《虚拟私有云用户指南》。](https://support.huaweicloud.com/usermanual-vpc/zh-cn_topic_0013935842.html) 本方案中使用拓扑信息如下:

#### 表 **1-1** 地址信息

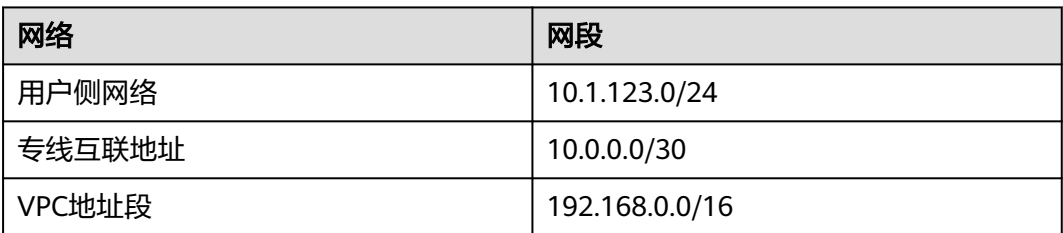

#### 图 **1-1** 单专线静态路由访问 VPC

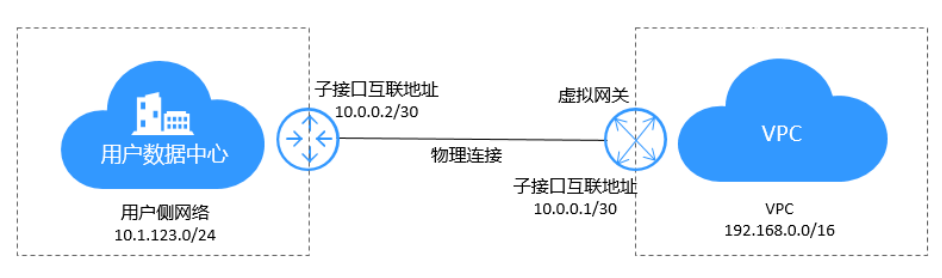

# 操作步骤

#### 步骤**1** 物理连接接入

- 1. 登录管理控制台。
- 2. 在系统首页,单击管理控制台左上角的 ,选择区域和项目。
- 3. 在系统首页,单击管理控制台左上角的 ——<br>3. 在系统首页,单击管理控制台左上角的 ——,选择"网络 > 云专线"。
- 4. 在左侧导航栏,单击"云专线 > 物理连接"。
- 5. 单击"创建物理连接",在物理连接页面单击"自建专线接入",进入物理连接 的端口购买页面。
- 6. 根据界面提示,在物理连接购买页面配置机房地址、华为云接入点、物理连接端 口等信息,可参照表**1-2**输入相关参数。

#### 图 **1-2** 自建专线接入

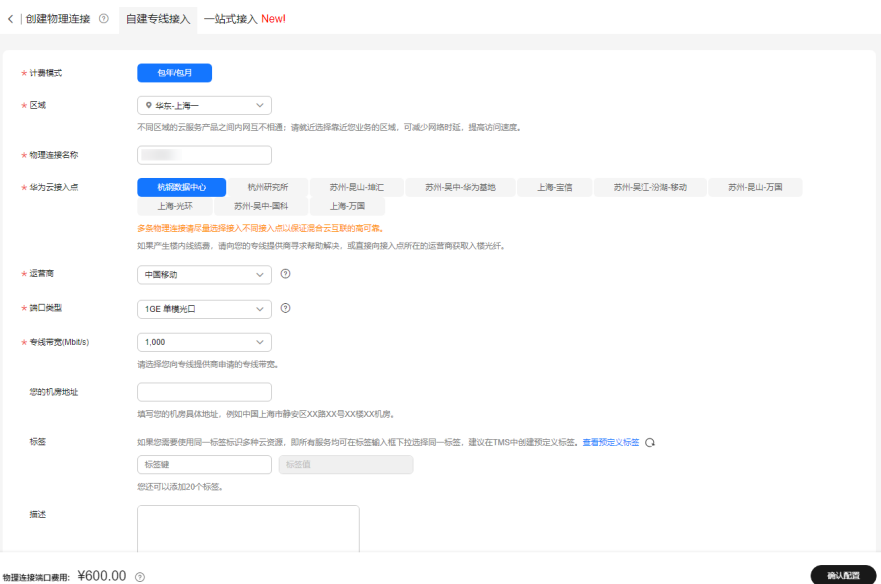

物理连接端口费用: ¥600.00 3

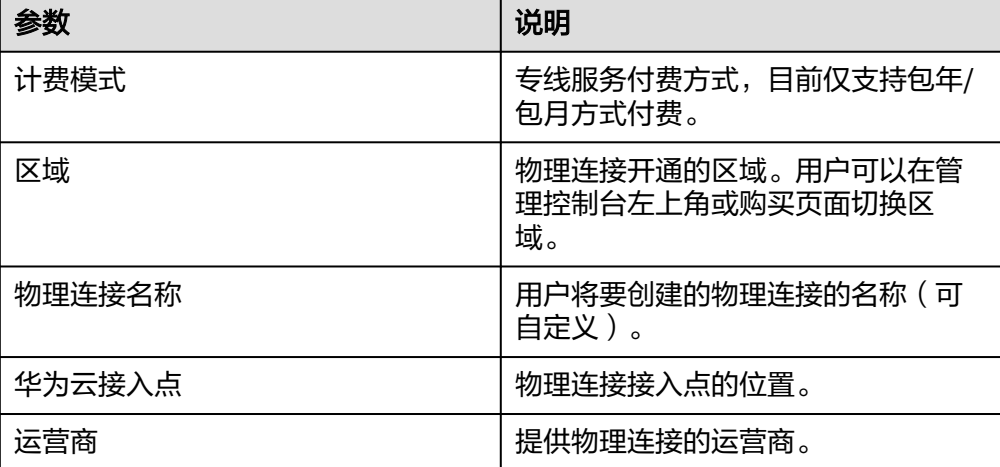

#### 表 **1-2** 购买物理连接参数

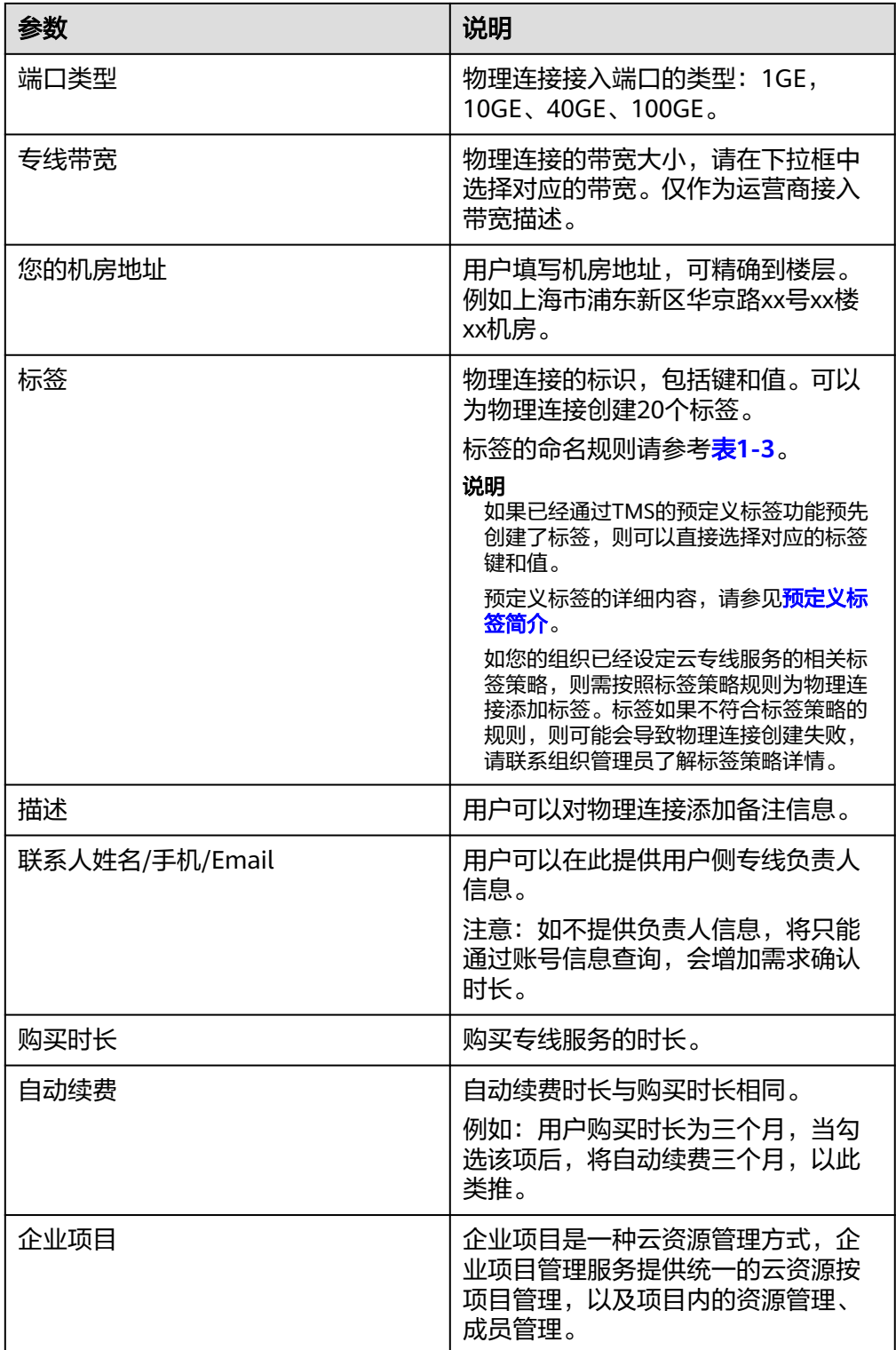

#### <span id="page-6-0"></span>表 **1-3** 物理连接标签命名规则

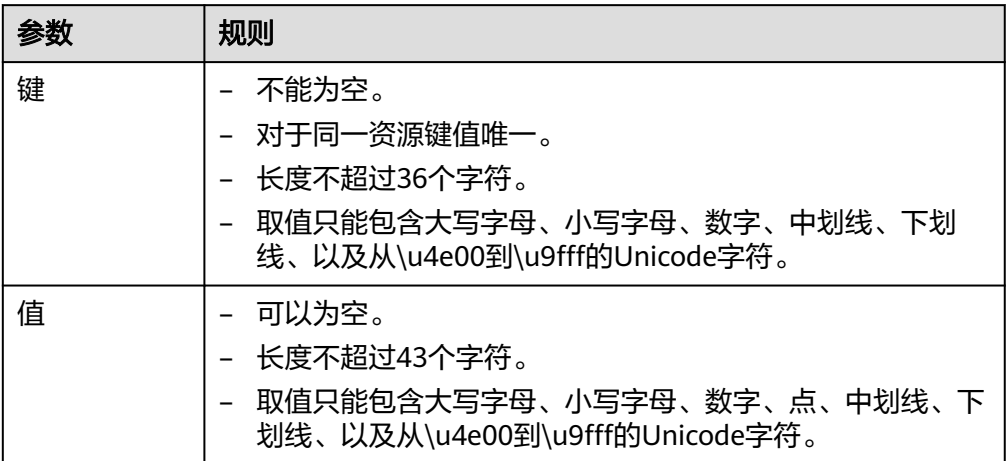

- 7. 单击"确认配置"。
- 8. 确认物理连接信息,单击"去支付"。
- 9. 确认订单信息,选择付款方式,单击"确认"。

# 步骤**2** 创建虚拟网关

- 1. 在左侧导航栏,选择"云专线 > 虚拟网关"。
- 2. 在虚拟网关页面,单击右上角"创建虚拟网关"。
- 3. 根据界面提示,配置相关参数,可参考表**[1-4](#page-7-0)**。

# <span id="page-7-0"></span>图 **1-3** 创建虚拟网关

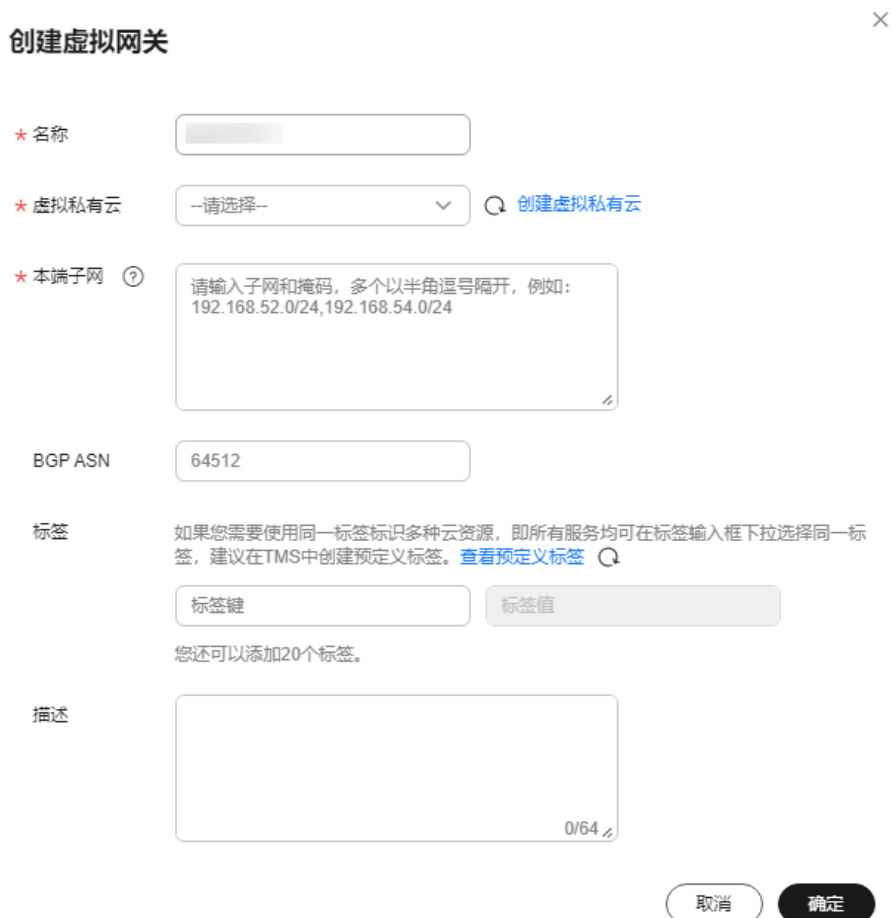

## 表 **1-4** 虚拟网关参数

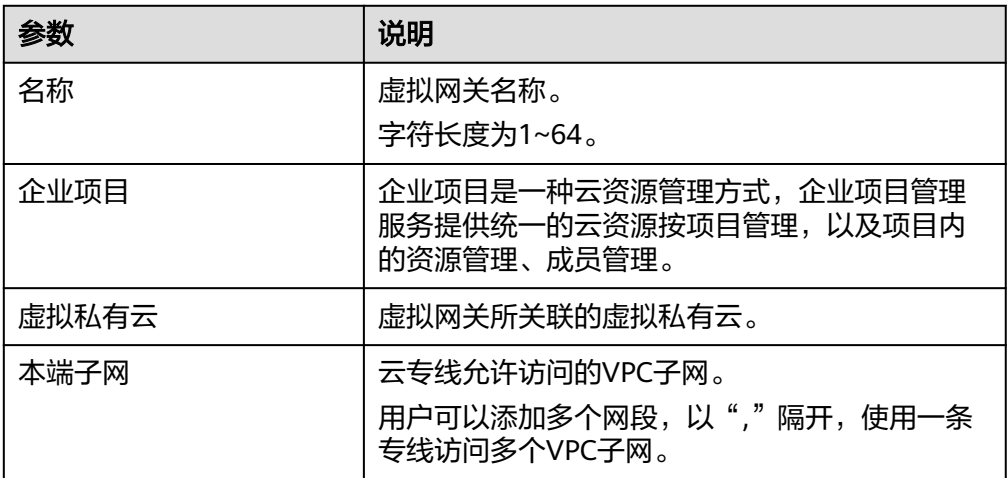

| 参数             | 说明                                                                                                    |
|----------------|----------------------------------------------------------------------------------------------------|
| <b>BGP ASN</b> | 虚拟网关的BGP AS号。<br>说明<br>一般情况下,华为云BGP AS号默认是64512。除此之<br>外,还包括以下两种特殊情况:<br>华北-北京一区域,华为云BGP AS号默认是65533。<br>亚太-曼谷区域,部分接入点的BGP AS号默认是<br>65535, 具体请联系专线经理确认。                                                                                                    |
| 标签             | 虚拟网关的标识,包括键和值。可以为虚拟网关<br>创建20个标签。<br>标签的命名规则请参考 <b>表1-5</b> 。<br>说明<br>如果已经通过TMS的预定义标签功能预先创建了标签,<br>则可以直接选择对应的标签键和值。<br>预定义标签的详细内容,请参见 <mark>预定义标签简介</mark> 。<br>如您的组织已经设定云专线服务的相关标签策略,则需<br>按照标签策略规则为虚拟网关添加标签。标签如果不符<br>合标签策略的规则,则可能会导致虚拟网关创建失败,<br>请联系组织管理员了解标签策略详情。 |
| 描述             | 虚拟网关描述。                                                                                                    |

表 **1-5** 虚拟网关标签命名规则

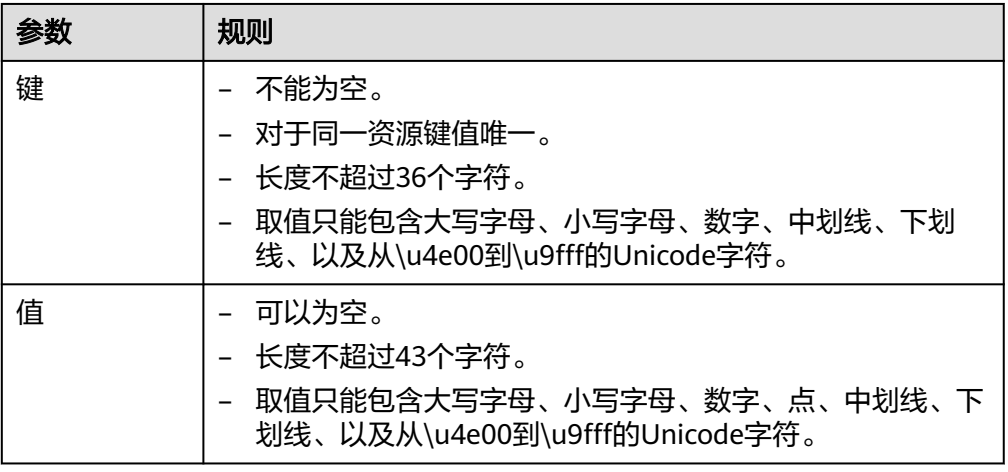

4. 单击"确定"。

# 步骤**3** 创建虚拟接口

- 1. 在左侧导航栏,选择"云专线 > 虚拟接口"。
- 2. 在虚拟接口页面,单击右上角"创建虚拟接口"。
- 3. 根据界面提示,输入相关参数,可参考表**[1-6](#page-9-0)**。

#### <span id="page-9-0"></span>图 **1-4** 创建当前账号的虚拟接口

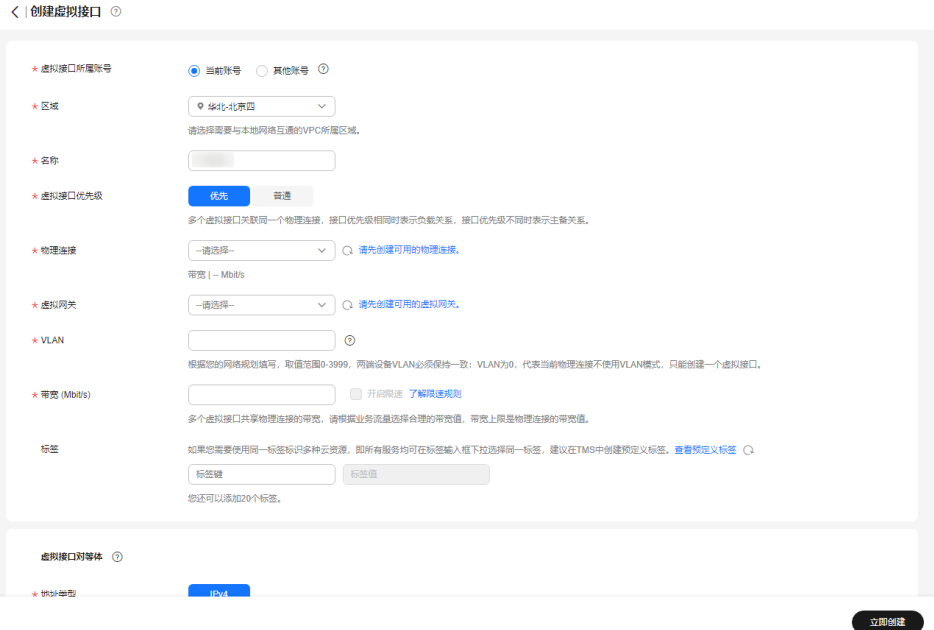

#### 表 **1-6** 虚拟接口参数

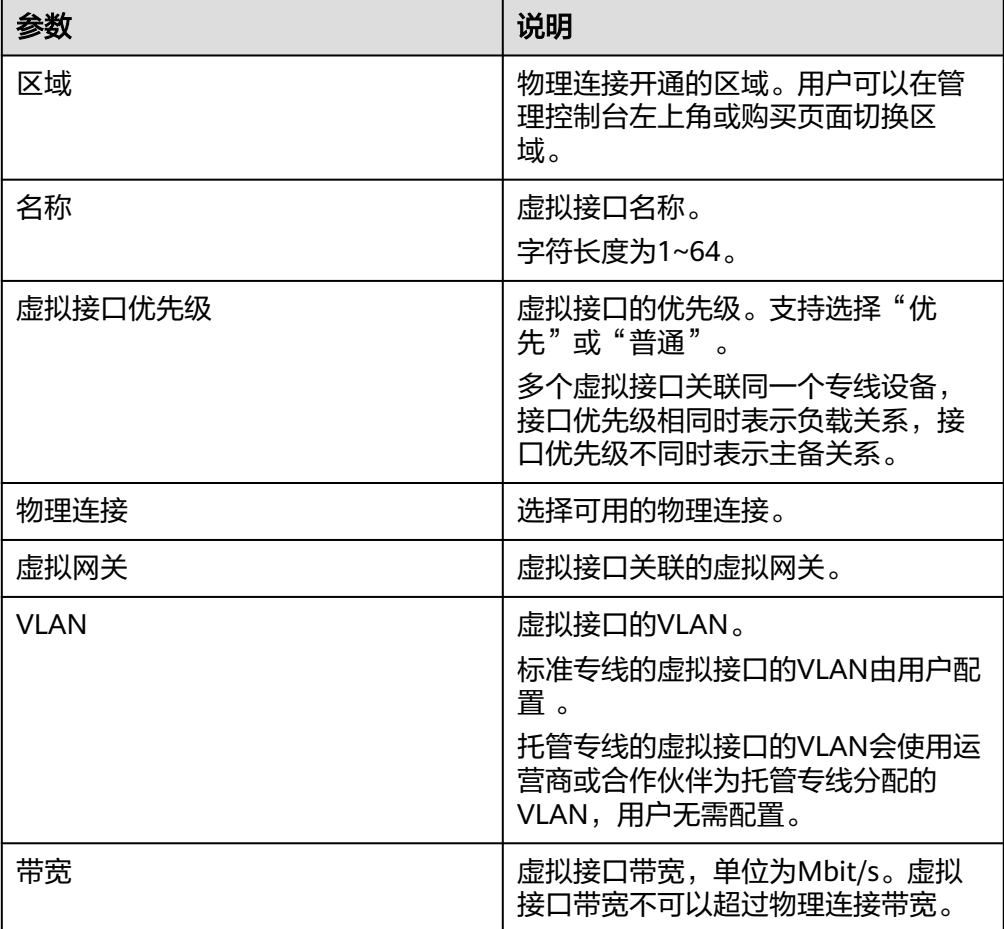

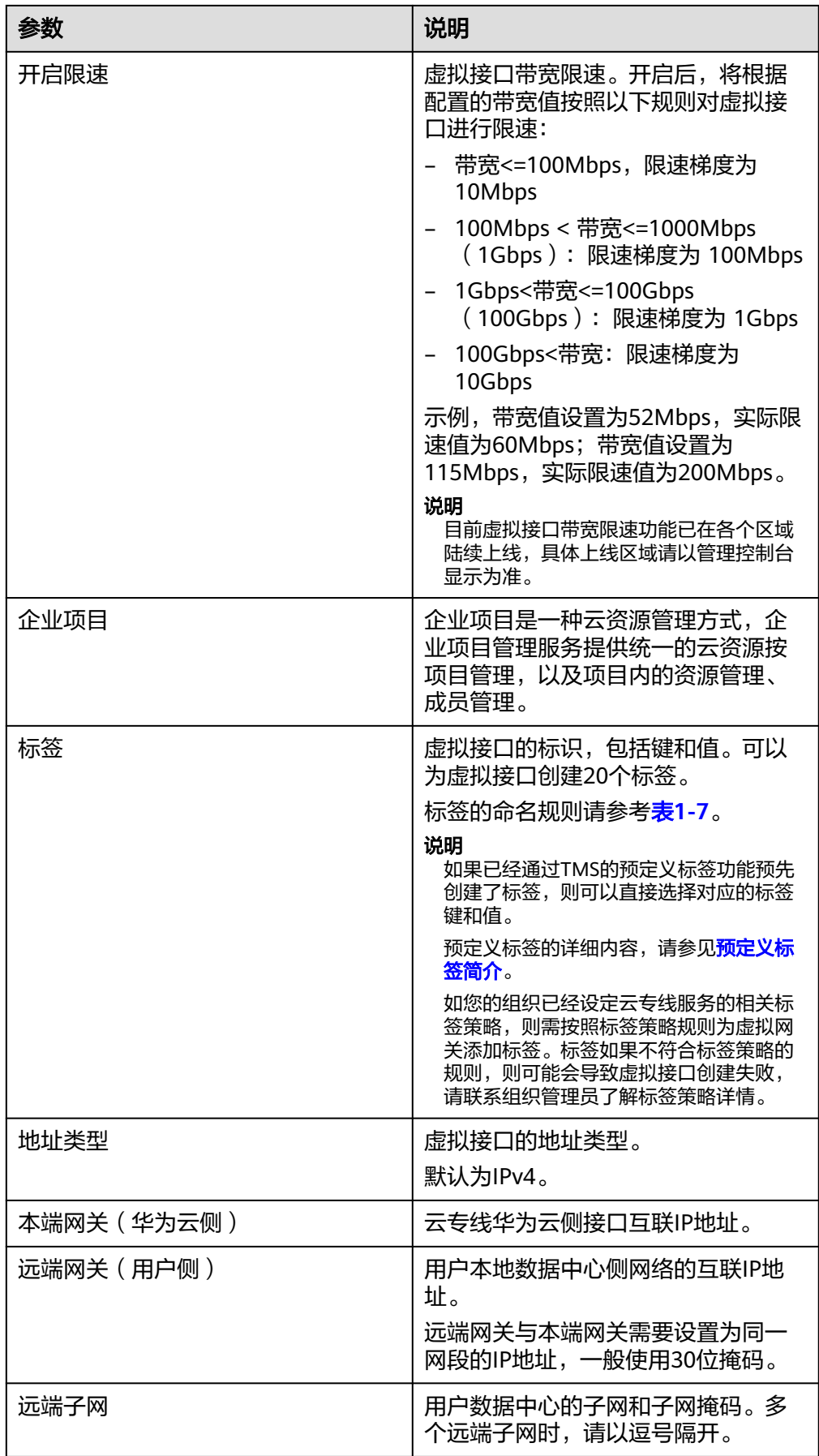

<span id="page-11-0"></span>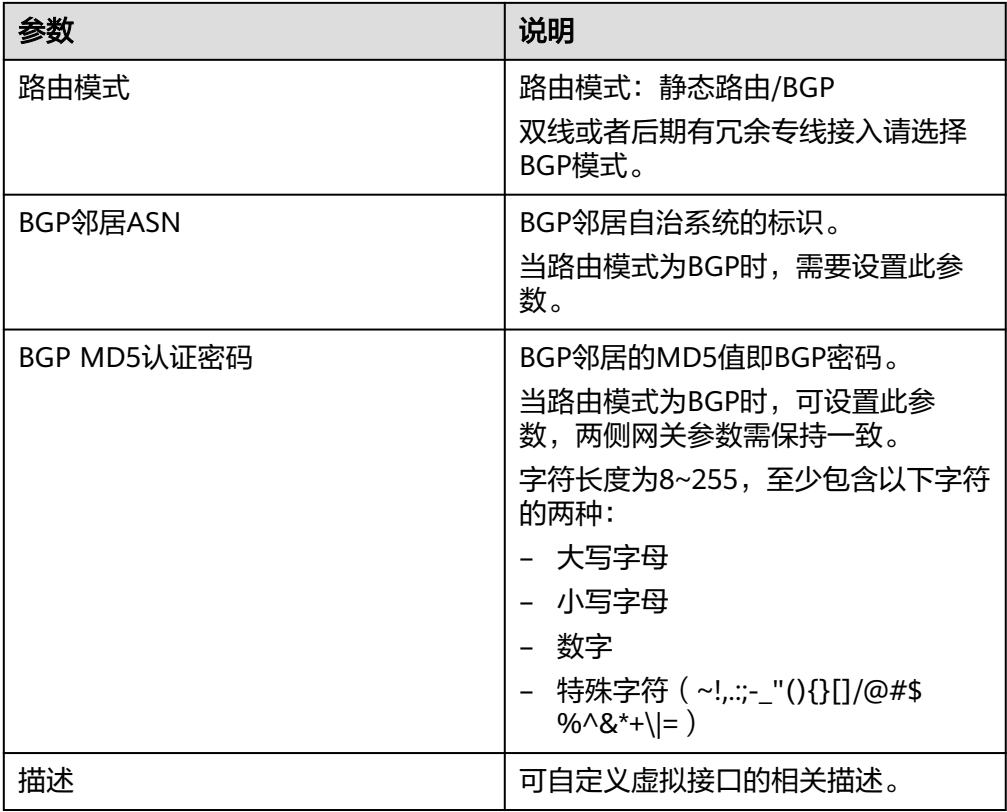

#### 表 **1-7** 虚拟接口标签命名规则

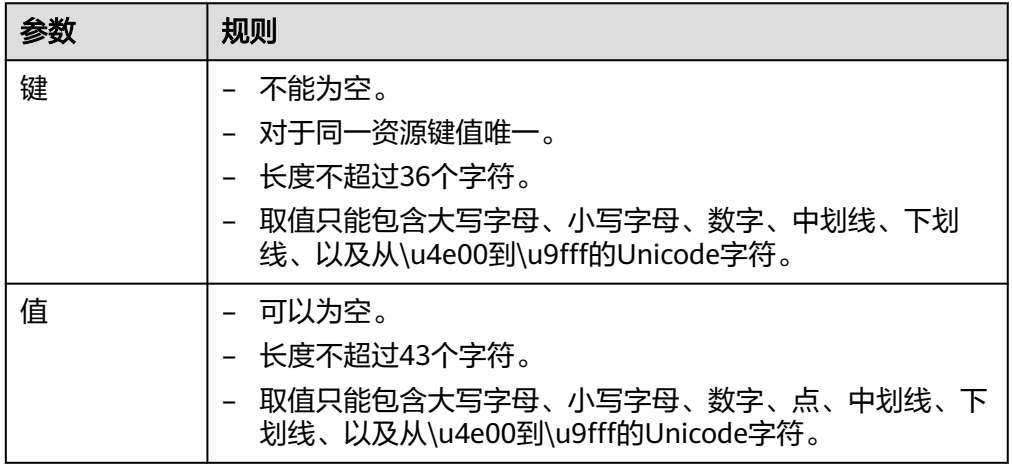

4. 单击"立即创建"。

#### 说明

系统默认安全组规则是入方向访问受限,请确认区域内互访资源的安全组出方向、入方向 规则配置正确,保证跨区域通信正常。

#### 步骤**4** 云上路由发布

用户自助方式开通后,华为云侧设备自动下发。

# 步骤**5** 用户侧路由发布

配置示例(以华为设备为例):

ip route-static 192.168.0.0 255.255.0.0 10.0.0.1

**----**结束

# <span id="page-13-0"></span>**2** 用户通过单专线 **BGP** 协议访问 **VPC**

# 方案概述

用户通过BGP访问VPC。

# 前提条件

- 必须使用单模的1GE、10GE、40GE或100GE的光模块与华为云的接入设备对接。
- 必须禁用端口的自动协商功能,同时必须手动配置端口速率和全双工模式。
- 用户侧网络需端到端支持 802.1Q VLAN 封装。
- 用户侧设备必须支持BGP,且不能使用64512 (该AS号华为已使用)。

# 典型拓扑

用户侧网络通过单专线接入华北-北京四区域,在华北-北京四区域创建了VPC。 VPC创建请参[考《虚拟私有云用户指南》。](https://support.huaweicloud.com/usermanual-vpc/zh-cn_topic_0013935842.html)

本方案中使用拓扑信息如下:

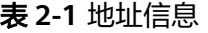

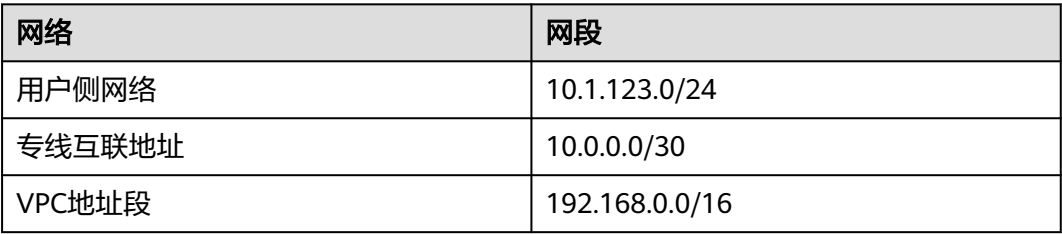

#### 图 **2-1** 单专线 BGP 协议访问 VPC

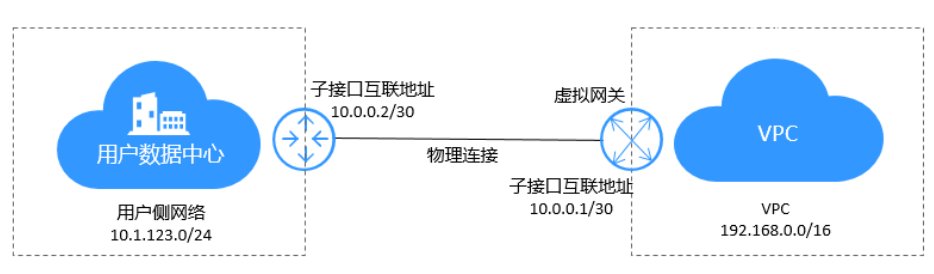

# 操作步骤

#### 步骤**1** 物理连接接入

- 1. 登录管理控制台。
- 2. 在系统首页,单击管理控制台左上角的 ,选择区域和项目。
- 3. 在系统首页,单击管理控制台左上角的 ——<br>3. 在系统首页,单击管理控制台左上角的 ——,选择"网络 > 云专线"。
- 4. 在左侧导航栏,单击"云专线 > 物理连接"。
- 5. 单击"创建物理连接",在物理连接页面单击"自建专线接入",进入物理连接 的端口购买页面。
- 6. 根据界面提示,在物理连接购买页面配置机房地址、华为云接入点、物理连接端 口等信息,可参照表**2-2**输入相关参数。

#### 图 **2-2** 自建专线接入

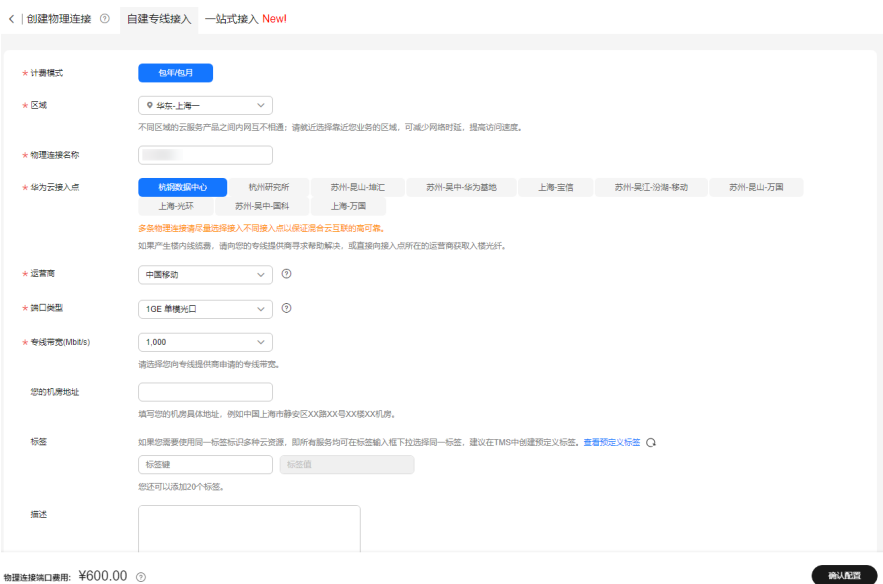

物理连接端口费用: ¥600.00 2

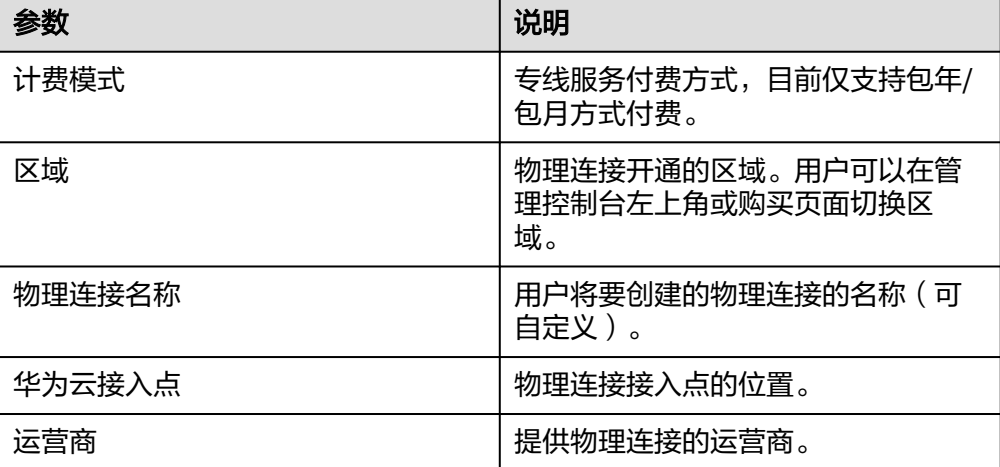

#### 表 **2-2** 购买物理连接参数

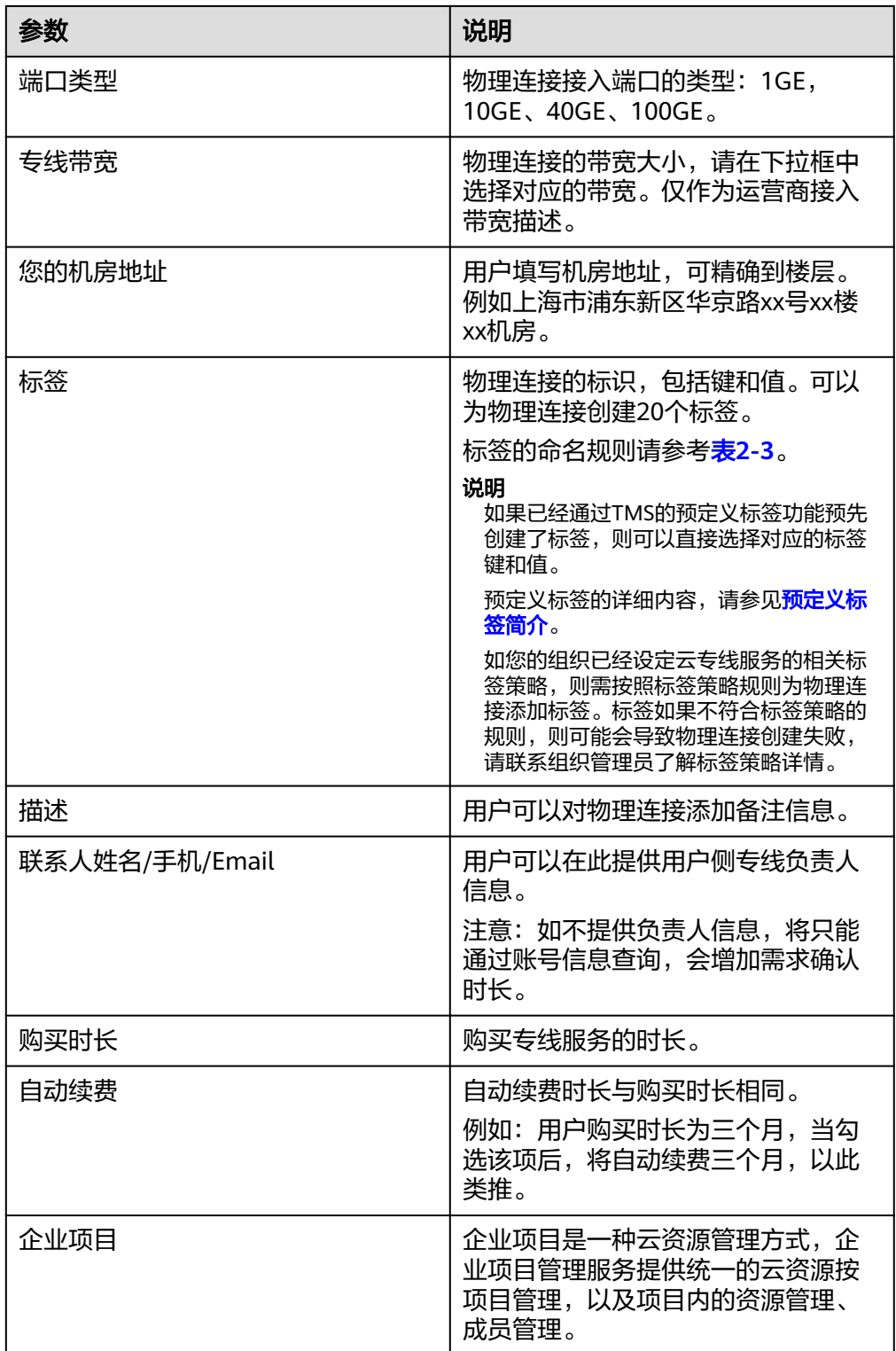

#### <span id="page-16-0"></span>表 **2-3** 物理连接标签命名规则

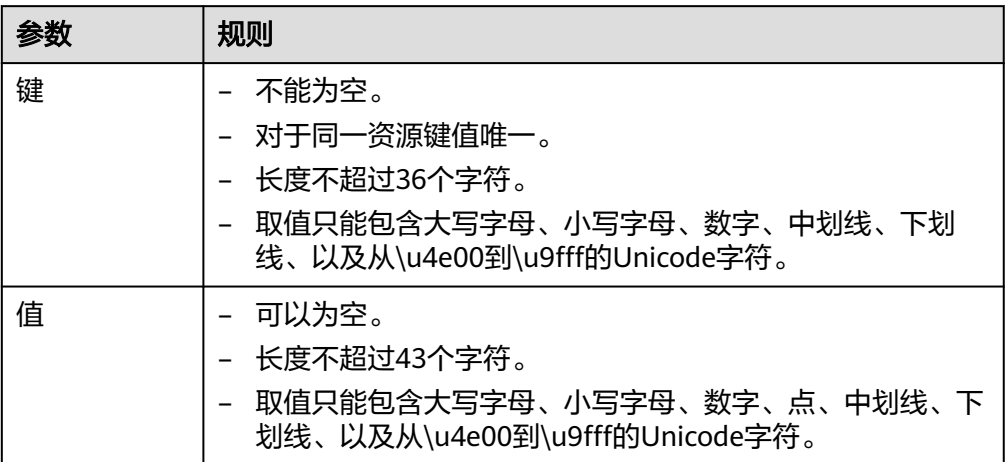

- 7. 单击"确认配置"。
- 8. 确认物理连接信息,单击"去支付"。
- 9. 确认订单信息,选择付款方式,单击"确认"。

#### 步骤**2** 创建虚拟网关

- 1. 在左侧导航栏,选择"云专线 > 虚拟网关"。
- 2. 在虚拟网关页面,单击右上角"创建虚拟网关"。
- 3. 根据界面提示,配置相关参数,可参考表**[2-4](#page-17-0)**。

# <span id="page-17-0"></span>图 **2-3** 创建虚拟网关

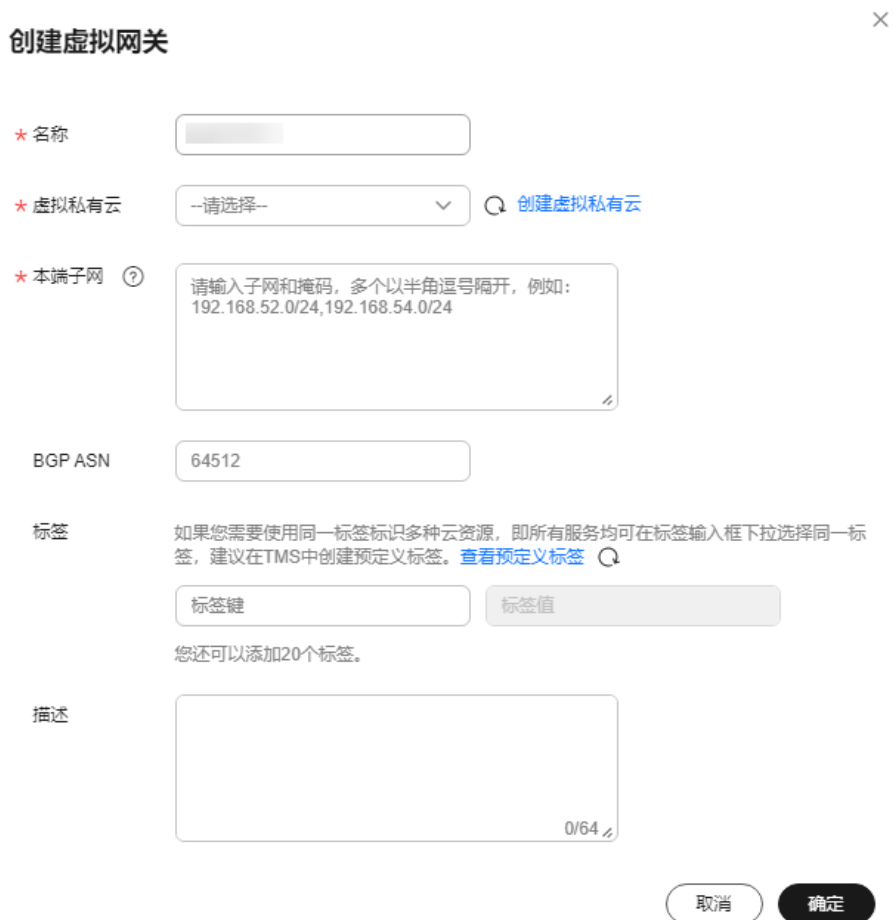

#### 表 **2-4** 虚拟网关参数

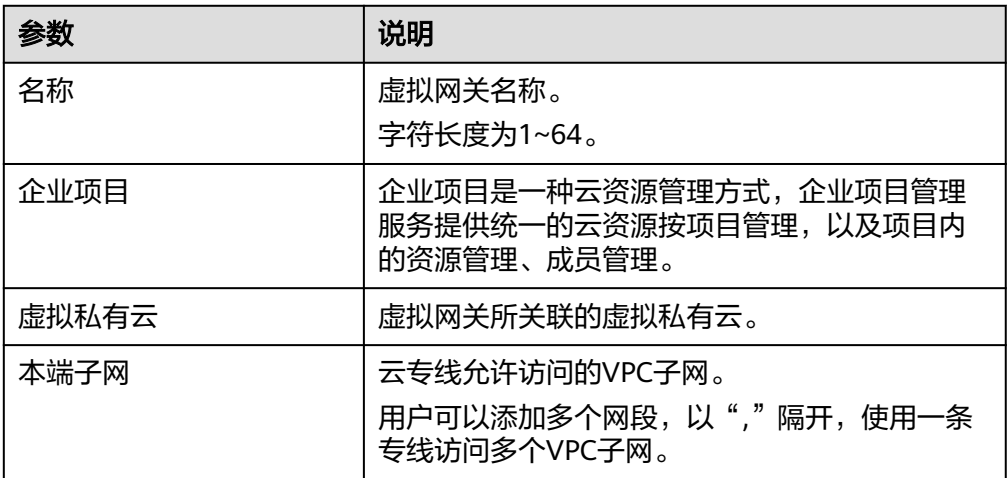

| 参数             | 说明                                                                                                    |
|----------------|----------------------------------------------------------------------------------------------------|
| <b>BGP ASN</b> | 虚拟网关的BGP AS号。<br>说明<br>一般情况下,华为云BGP AS号默认是64512。 除此之<br>外,还包括以下两种特殊情况:<br>华北-北京一区域,华为云BGP AS号默认是65533。<br>亚太-曼谷区域,部分接入点的BGP AS号默认是<br>65535, 具体请联系专线经理确认。                                                                                                    |
| 标签             | 虚拟网关的标识,包括键和值。可以为虚拟网关<br>创建20个标签。<br>标签的命名规则请参考 <b>表2-5</b> 。<br>说明<br>如果已经通过TMS的预定义标签功能预先创建了标签,<br>则可以直接选择对应的标签键和值。<br>预定义标签的详细内容,请参见 <mark>预定义标签简介</mark> 。<br>如您的组织已经设定云专线服务的相关标签策略,则需<br>按照标签策略规则为虚拟网关添加标签。标签如果不符<br>合标签策略的规则,则可能会导致虚拟网关创建失败,<br>请联系组织管理员了解标签策略详情。 |
| 描述             | 虚拟网关描述。                                                                                                    |

表 **2-5** 虚拟网关标签命名规则

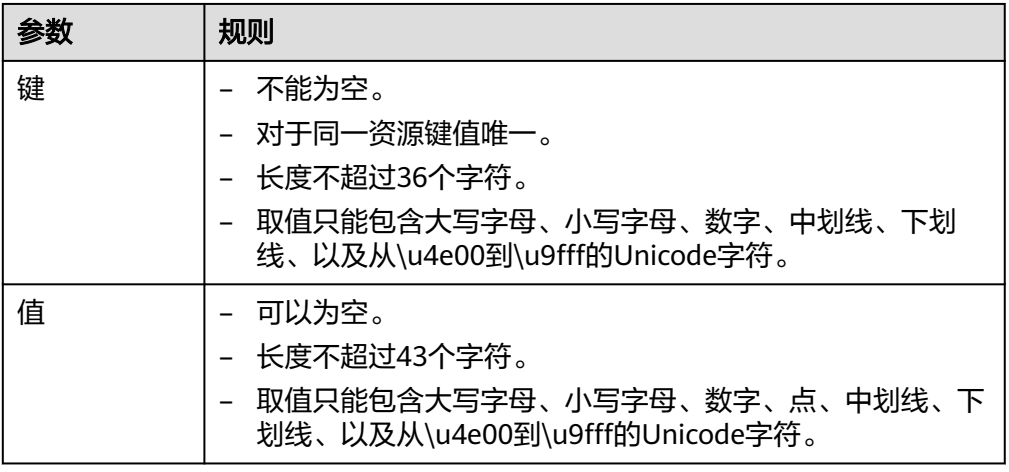

4. 单击"确定"。

# 步骤**3** 创建虚拟接口

- 1. 在左侧导航栏,选择"云专线 > 虚拟接口"。
- 2. 在虚拟接口页面,单击右上角"创建虚拟接口"。
- 3. 根据界面提示,配置相关参数,可参考表**[2-6](#page-19-0)**。

#### <span id="page-19-0"></span>图 **2-4** 创建当前账号的虚拟接口

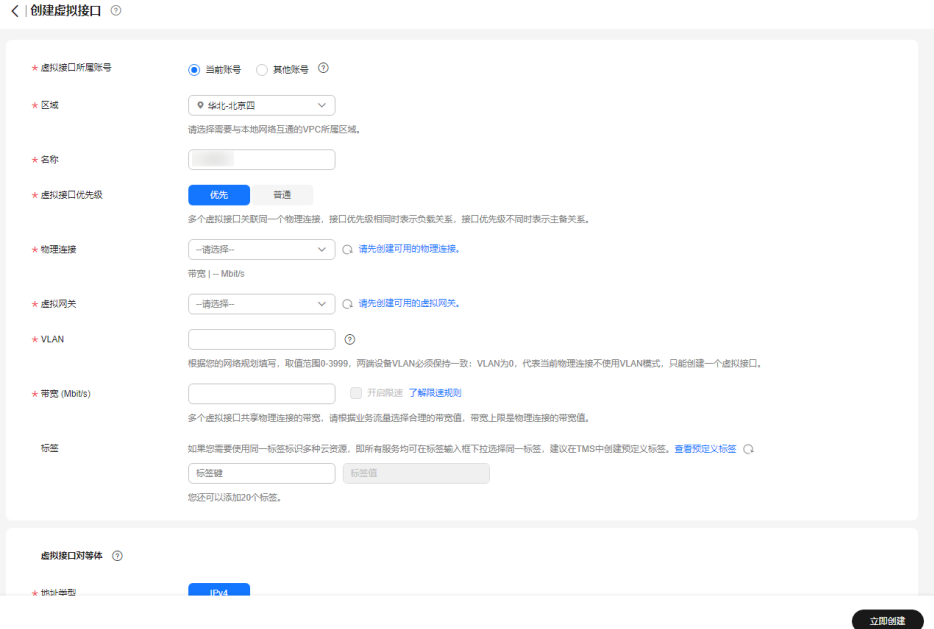

#### 表 **2-6** 虚拟接口参数

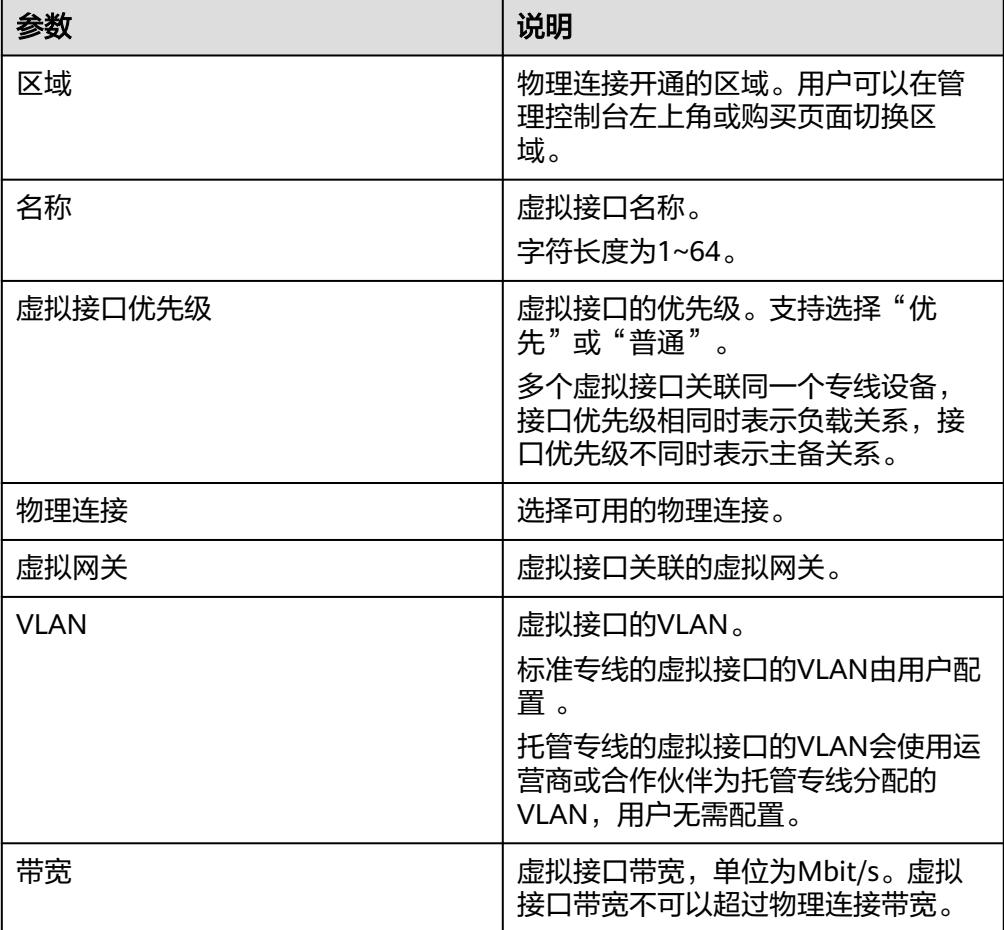

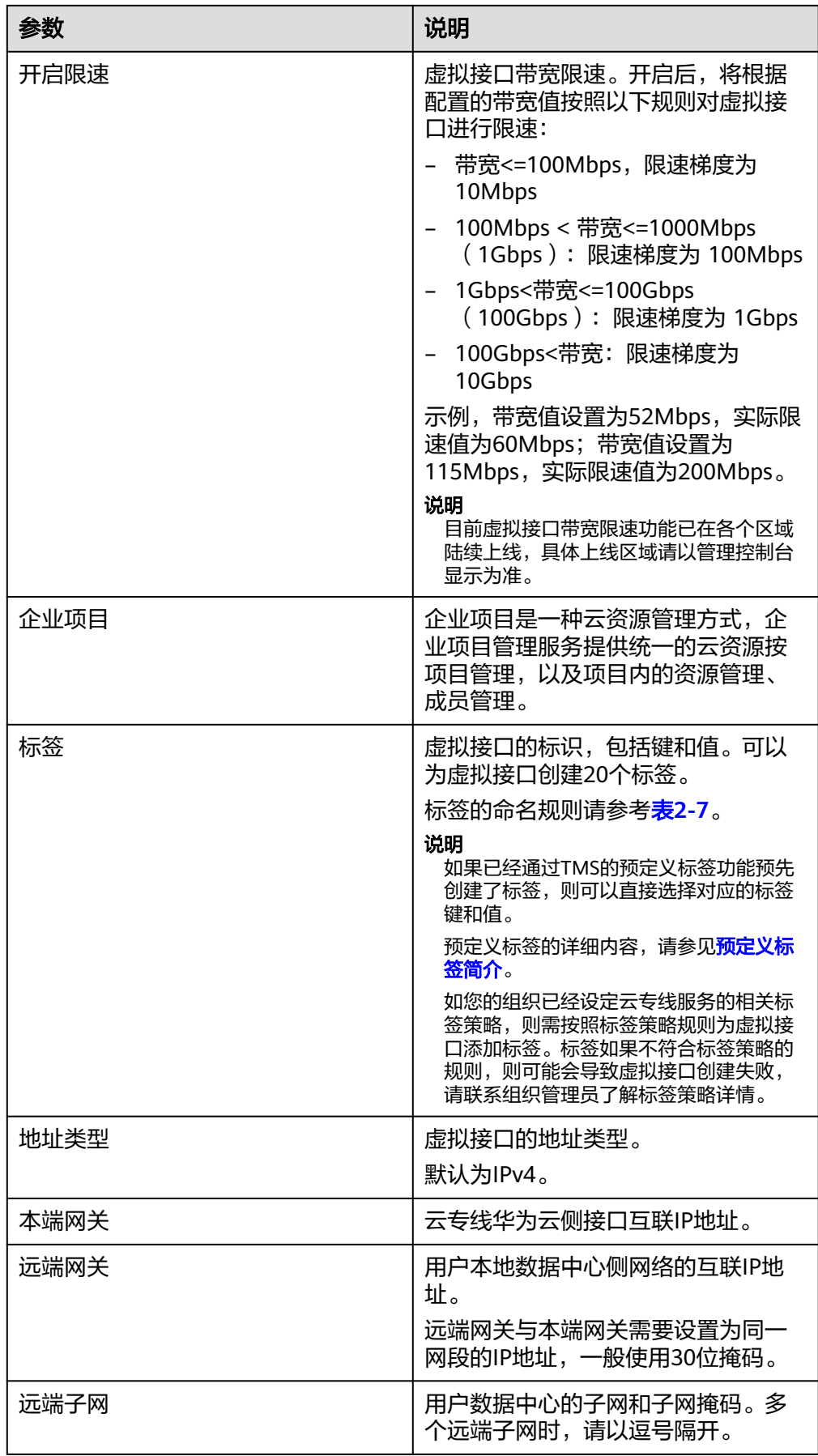

<span id="page-21-0"></span>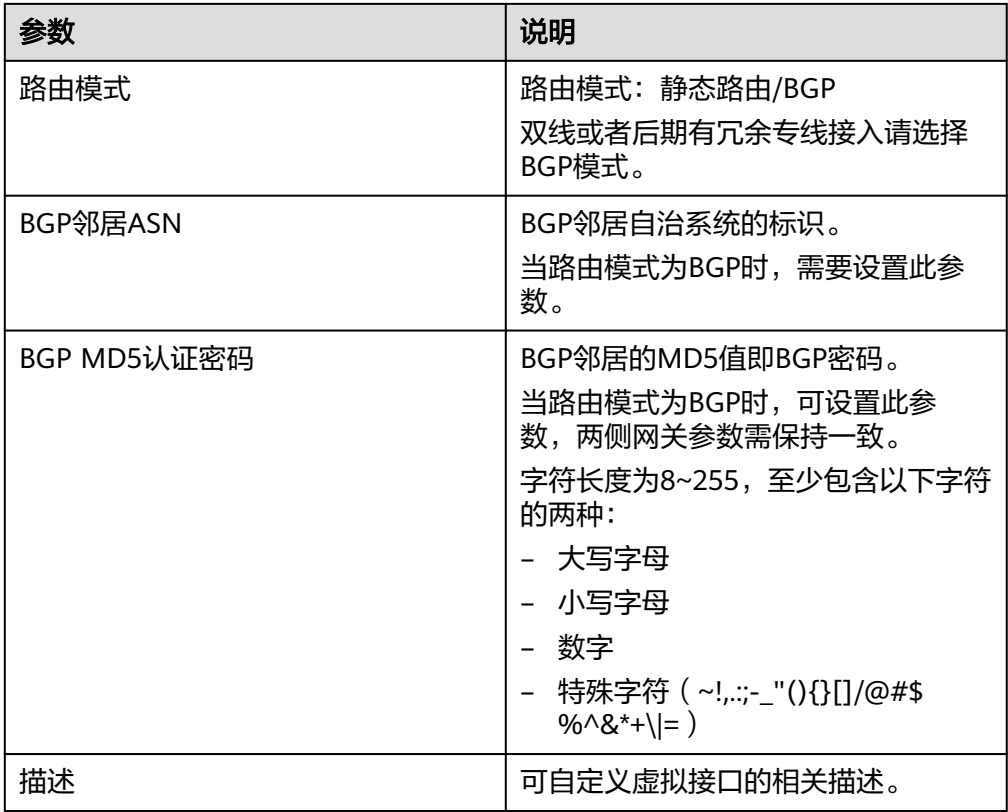

#### 表 **2-7** 虚拟接口标签命名规则

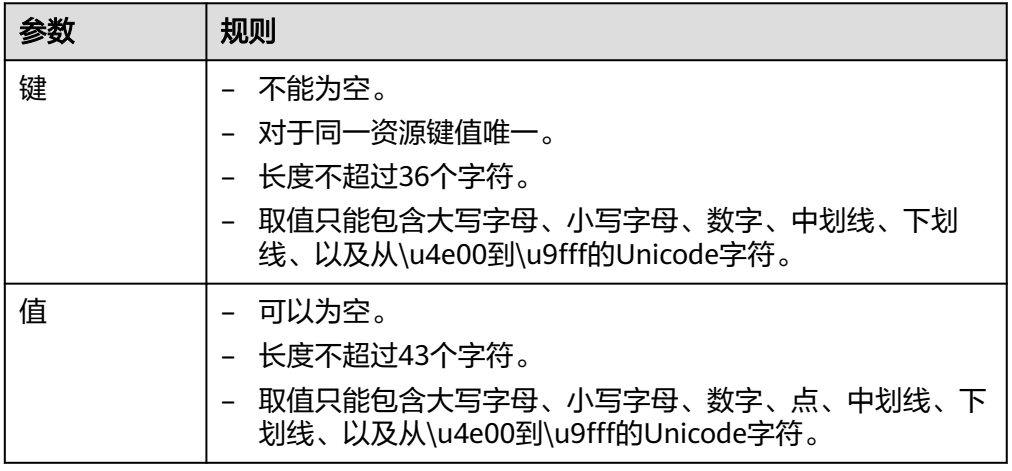

4. 单击"立即创建"。

#### 说明

系统默认安全组规则是入方向访问受限,请确认区域内互访资源的安全组出方向、入方向 规则配置正确,保证跨区域通信正常。

#### 步骤**4** 云上路由发布

用户自助方式开通后,华为云侧设备自动下发。

### 步骤**5** 用户侧路由发布

配置示例(以华为设备为例):

bgp 64510 peer 10.0.0.1 as-number 64512 peer 10.0.0.1 password simple 1234567 network 10.1.123.0 255.255.255.0

**----**结束

# <span id="page-23-0"></span>云专线<br>最佳实践

# **3** 用户通过双专线双接入点 **BGP** 协议访问 **VPC**

# 方案概述

# 应用场景

用户因业务需求,需要使用两条物理专线接入同区域的两个华为云专线接入点,并通 过BGP路由协议接入同一个VPC。同时,用户还可以设置虚拟接口的优先级,决定业务 的主备链路。

#### 方案架构

用户侧网络通过双专线接入华北-北京四区域接入点"北京-亦庄-中金"和"廊坊-广 阳-华为",在华北-北京四区域创建了VPC。

#### VPC创建请参[考《虚拟私有云用户指南》。](https://support.huaweicloud.com/usermanual-vpc/zh-cn_topic_0013935842.html)

本方案使用地址信息如下:

#### 表 **3-1** 地址信息

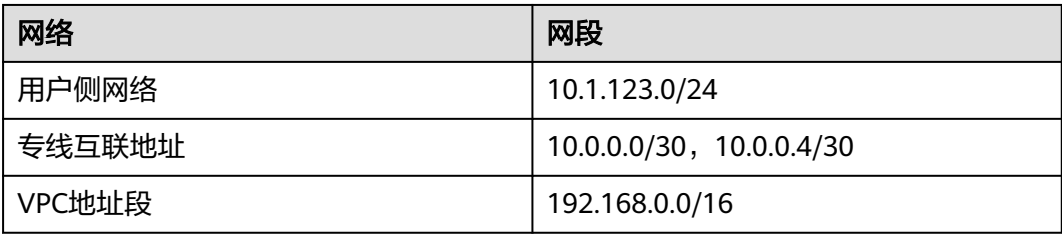

# 图 **3-1** 双专线双接入点 BGP 协议访问 VPC

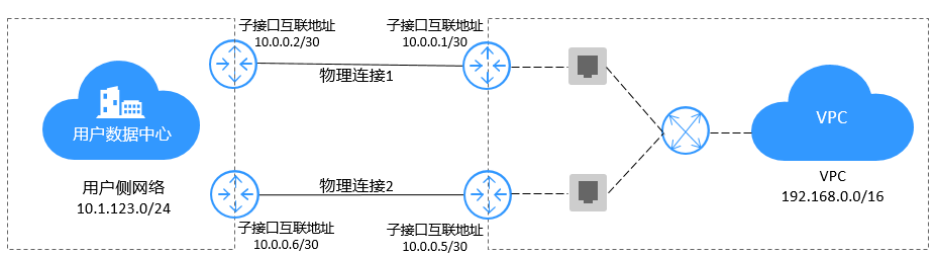

# 方案优势

- 多云架构:多地接入,拓扑灵活,多云备份容灾。
- 安全可靠:专属网络通信,安全隔离,稳定可靠。

### 约束与限制

- 必须使用单模的1GE、10GE、40GE或100GE的光模块与华为云的接入设备对接。
- 必须禁用端口的自动协商功能,同时必须手动配置端口速率和全双工模式。
- 用户侧网络需端到端支持 802.1Q VLAN 封装。
- 用户侧设备必须支持BGP,且不能使用64512(该AS号华为已使用)。

# 资源成本与规划

本节介绍最佳实践中资源规划情况,包含以下内容:

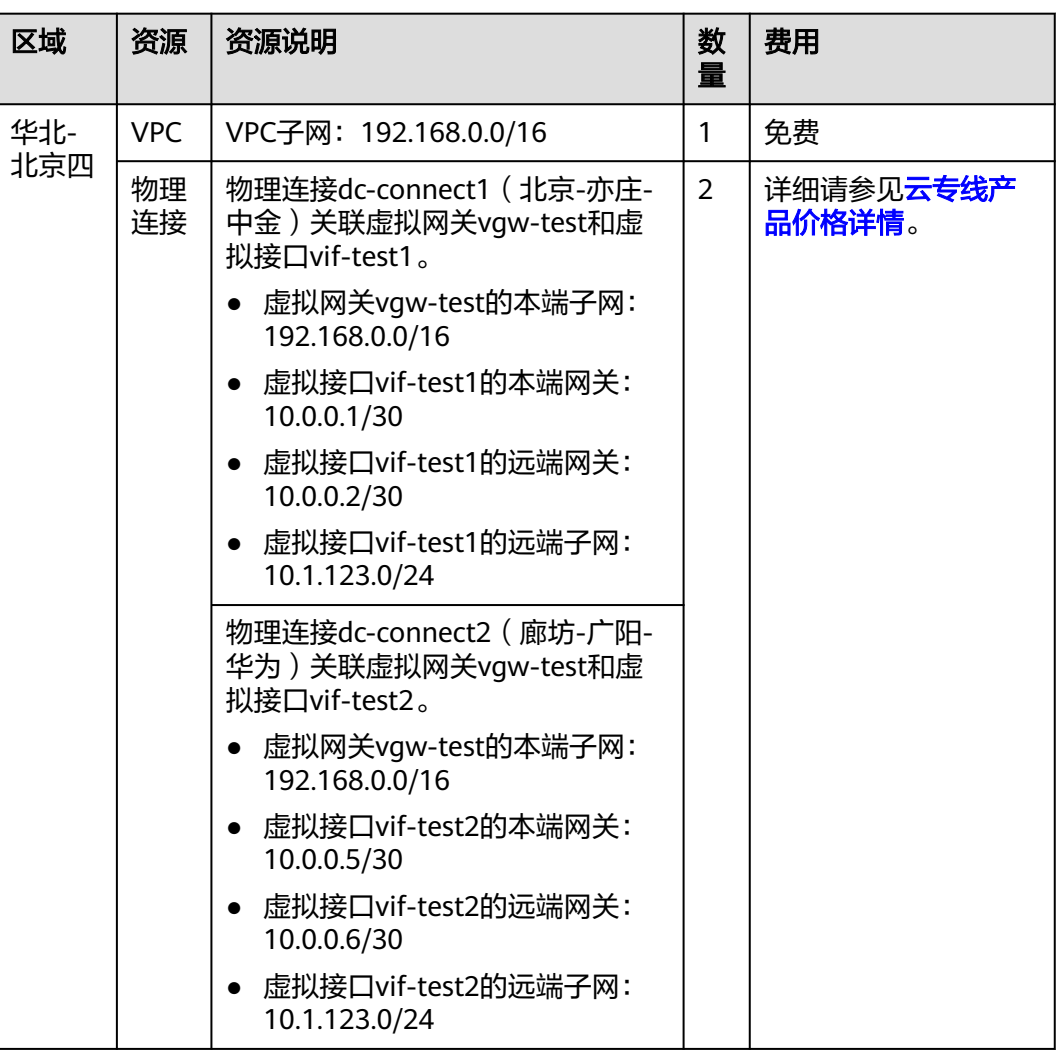

表 **3-2** 双专线双接入点 BGP 协议访问 VPC 资源和成本规划

# 双专线双接入点 **BGP** 协议访问 **VPC** 流程简介

本场景使用两条物理专线接入同区域的两个华为云专线接入点,通过BGP协议接入同 一个VPC。

<span id="page-25-0"></span>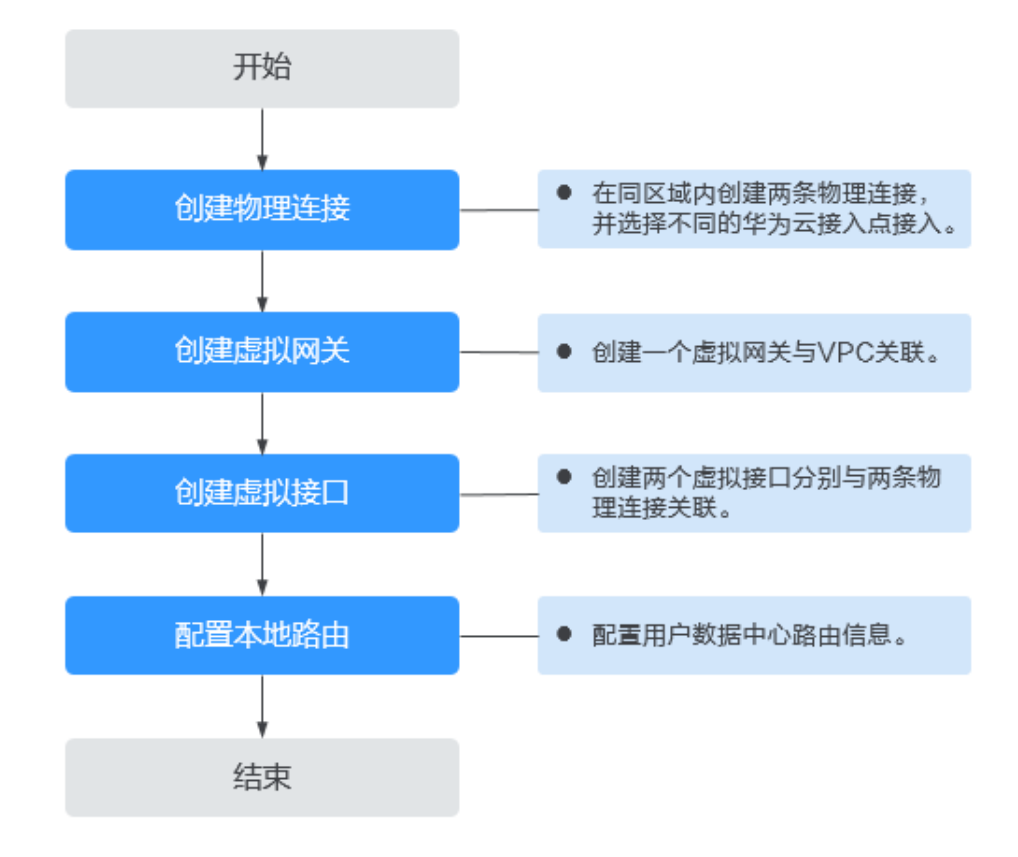

# 实施步骤

#### 步骤**1** 创建两条物理连接

- 1. 登录管理控制台。
- 2. 在系统首页,单击管理控制台左上角的 <sup>Q</sup> ,选择区域和项目。
- 3. 在系统首页,单击管理控制台左上角的 —,选择"网络 > 云专线"。
- 4. 在左侧导航栏,单击"云专线 > 物理连接"。
- 5. 单击"创建物理连接",在物理连接页面单击"自建专线接入",进入物理连接 的端口购买页面。
- 6. 根据界面提示,在物理连接购买页面配置机房地址、华为云接入点、物理连接端 口等信息,可参照表**[3-3](#page-26-0)**输入相关参数。

# <span id="page-26-0"></span>图 **3-2** 自建专线接入

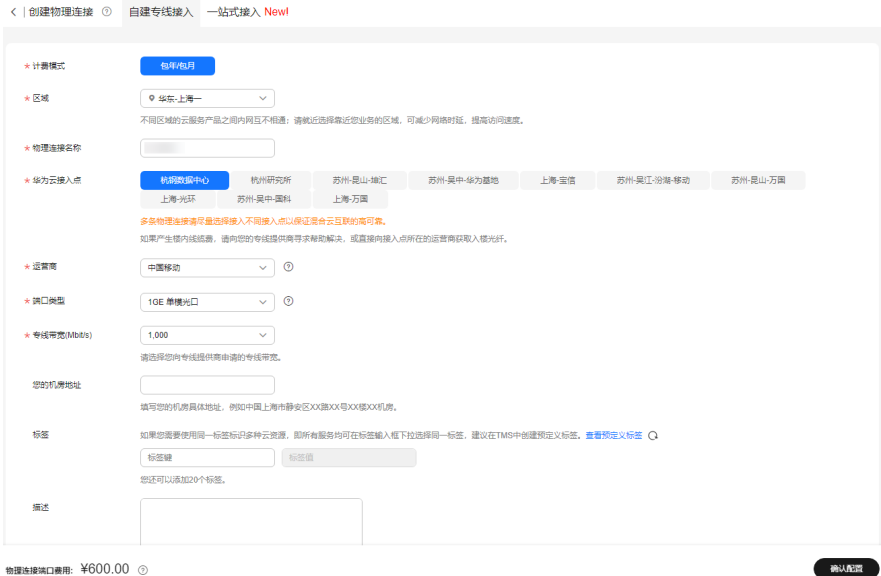

### 表 **3-3** 购买物理连接参数

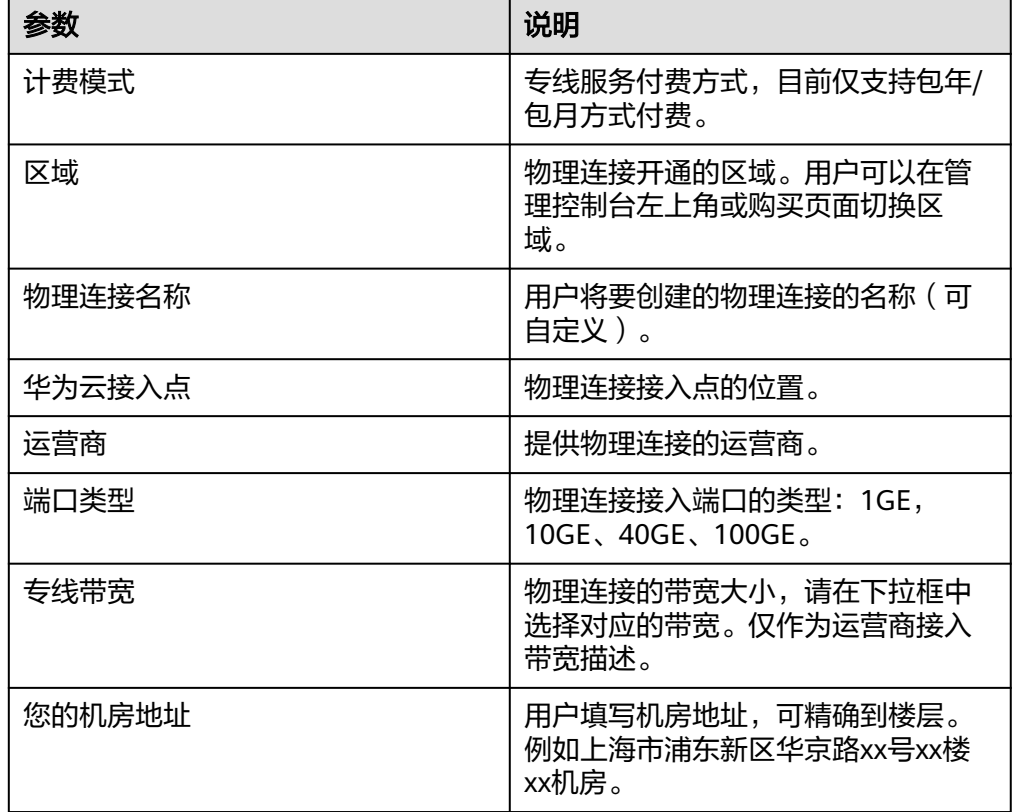

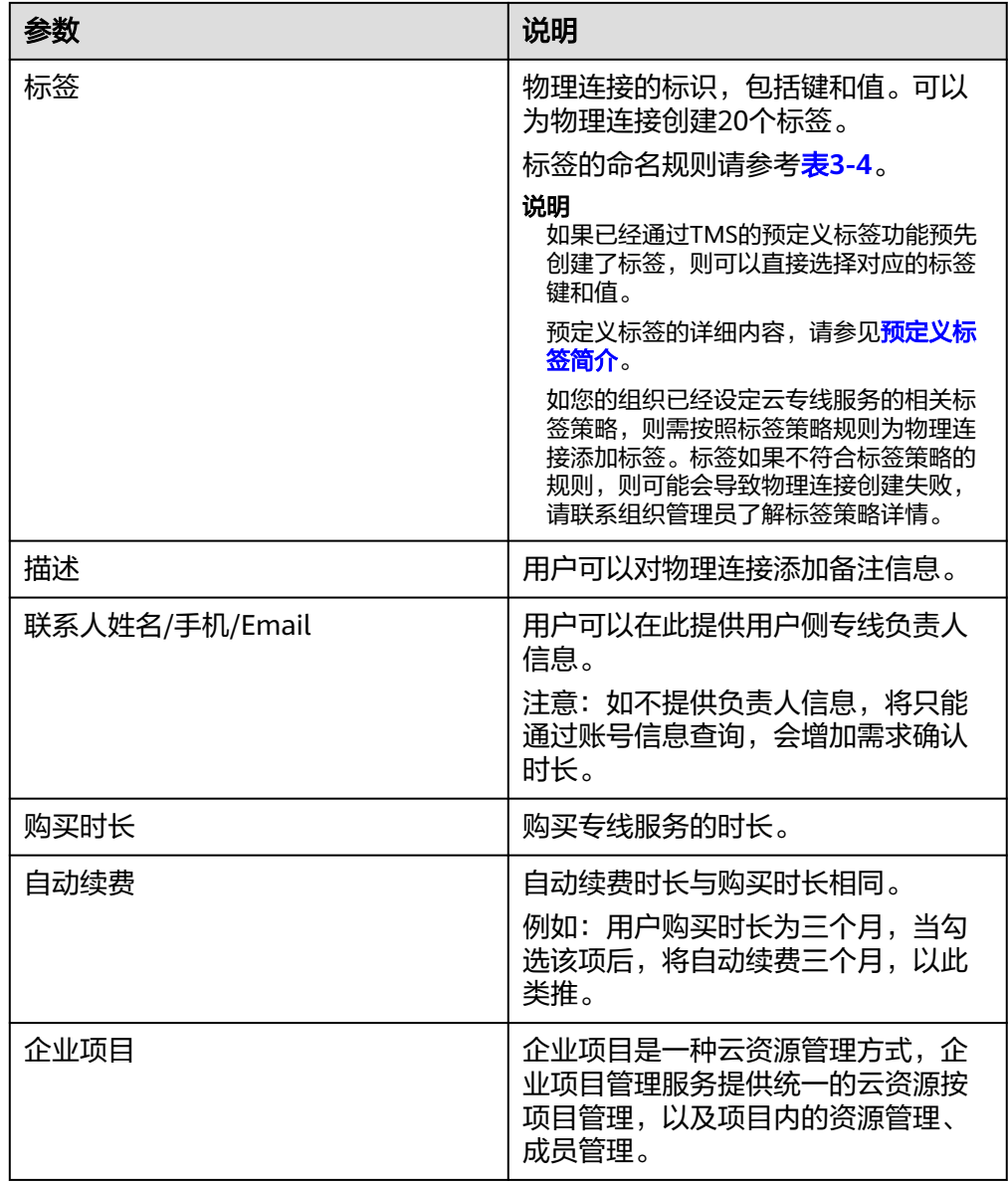

### 表 **3-4** 物理连接标签命名规则

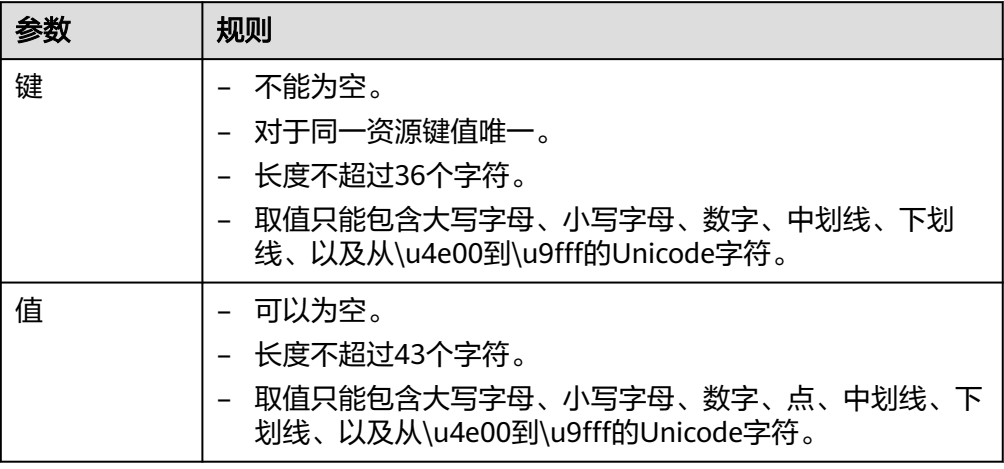

- 7. 单击"确认配置"。
- 8. 确认物理连接信息,单击"去支付"。
- 9. 确认订单信息,选择付款方式,单击"确认"。
- 10. 重复操作<mark>[步骤](#page-25-0)1.4到步骤1.9</mark>,创建物理连接dc-connect2,其中参数"华为云接入 ————————————————————<br>点"选择"廊坊-广阳-华为"。

#### 步骤**2** 创建虚拟网关

- 1. 在左侧导航栏,选择"云专线 >虚拟网关"。
- 2. 在虚拟网关页面,单击右上角"创建虚拟网关"。
- 3. 根据界面提示,配置相关参数,可参考表**3-5**。

#### 图 **3-3** 创建虚拟网关

#### 创建虚拟网关

 $\times$ 

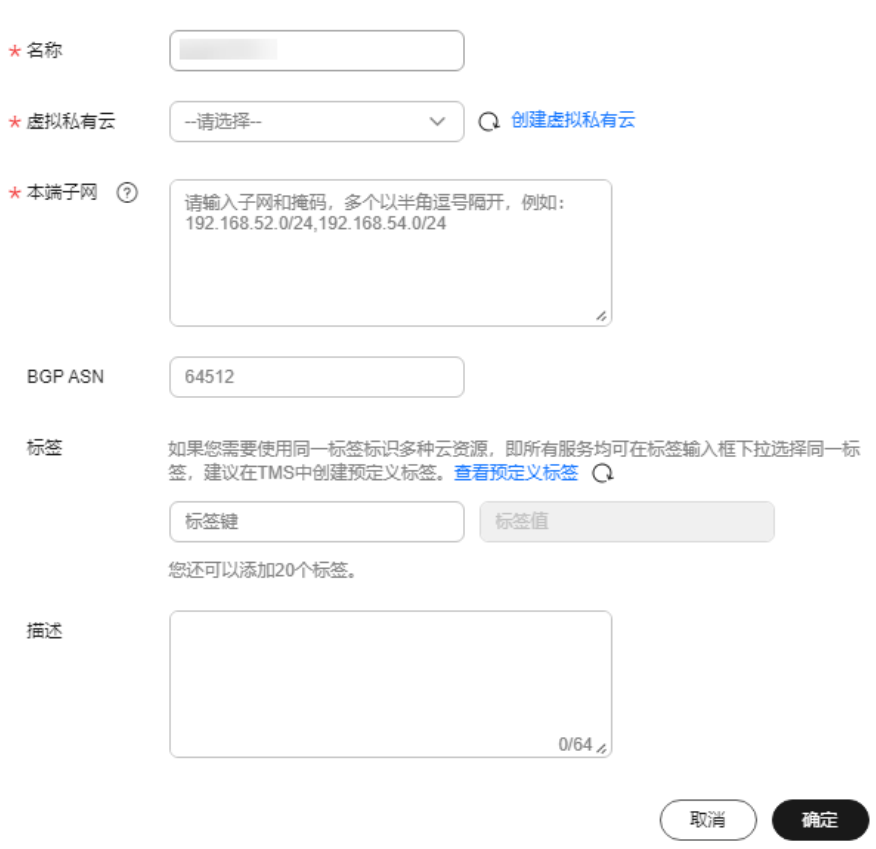

#### 表 **3-5** 虚拟网关参数

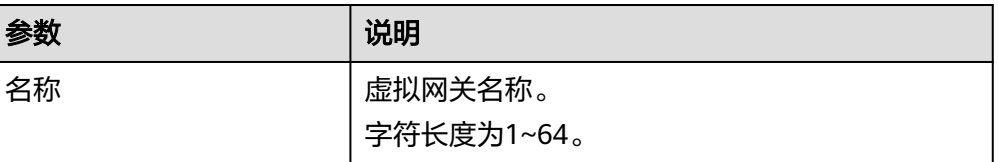

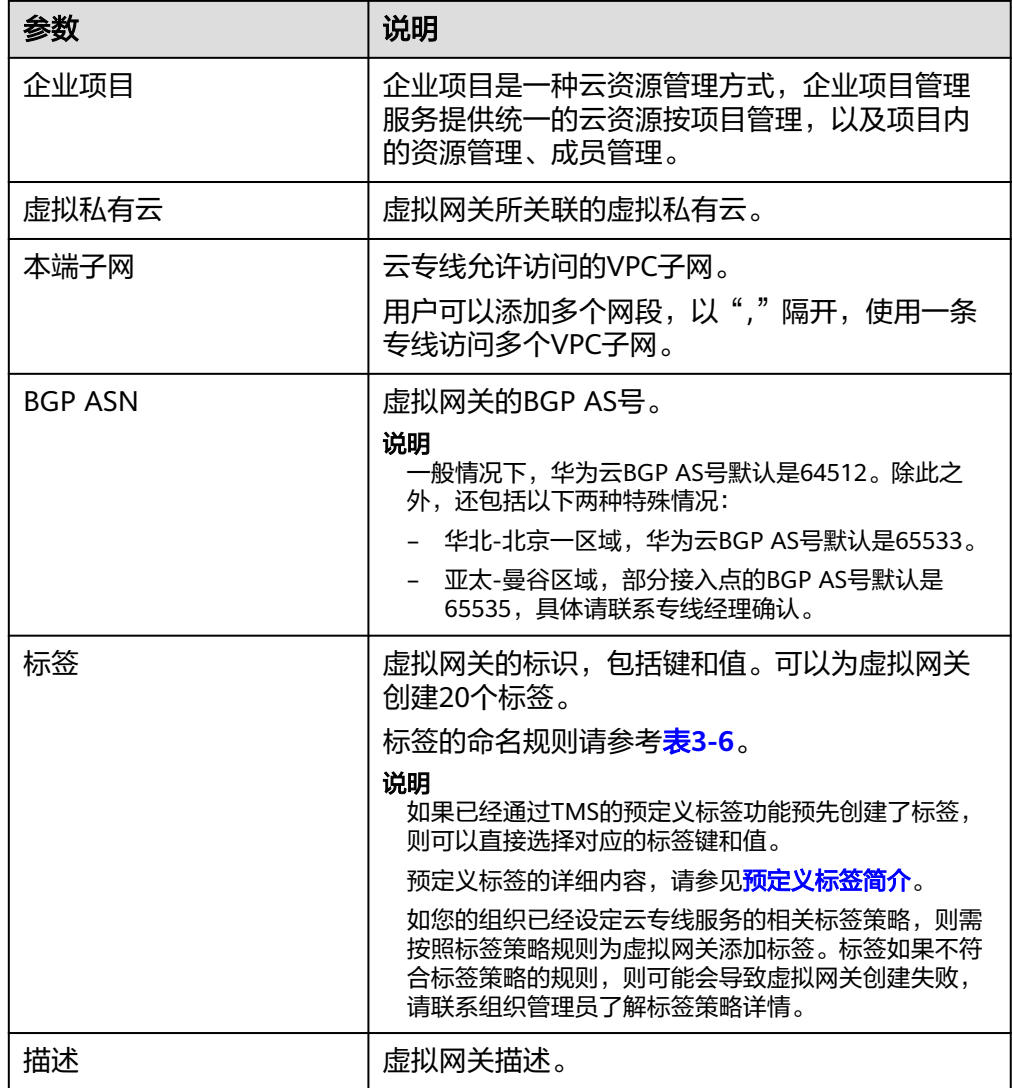

#### 表 **3-6** 虚拟网关标签命名规则

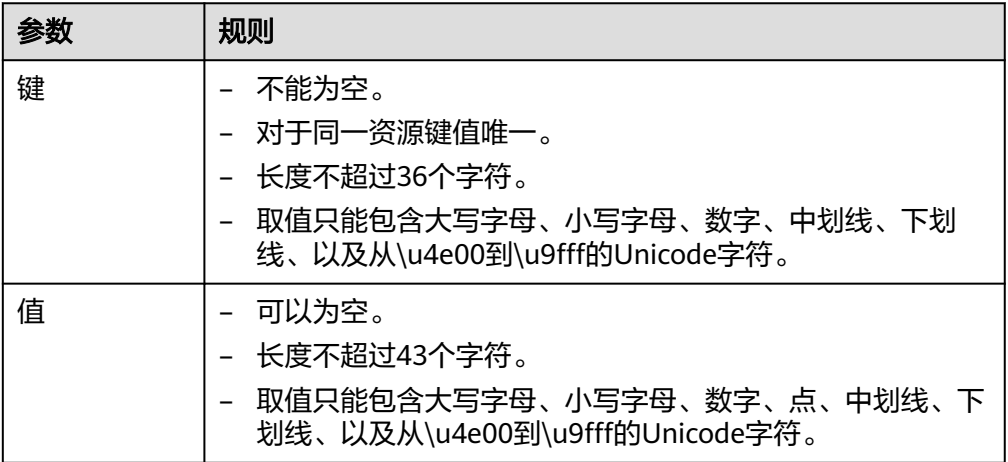

4. 单击"确定"。

#### <span id="page-30-0"></span>步骤**3** 创建两个虚拟接口

创建虚拟接口vif-test1和vif-test2关联虚拟网关vgw-test,同时虚拟接口vif-test1关联 物理连接dc-connect1,虚拟接口vif-test2关联物理连接dc-connect2。

- 1. 在左侧导航栏,选择"云专线 > 虚拟接口"。
- 2. 在虚拟接口页面,单击右上角"创建虚拟接口"。
- 3. 根据界面提示,配置相关参数,可参考表**3-7**。

#### 图 **3-4** 创建当前账号的虚拟接口

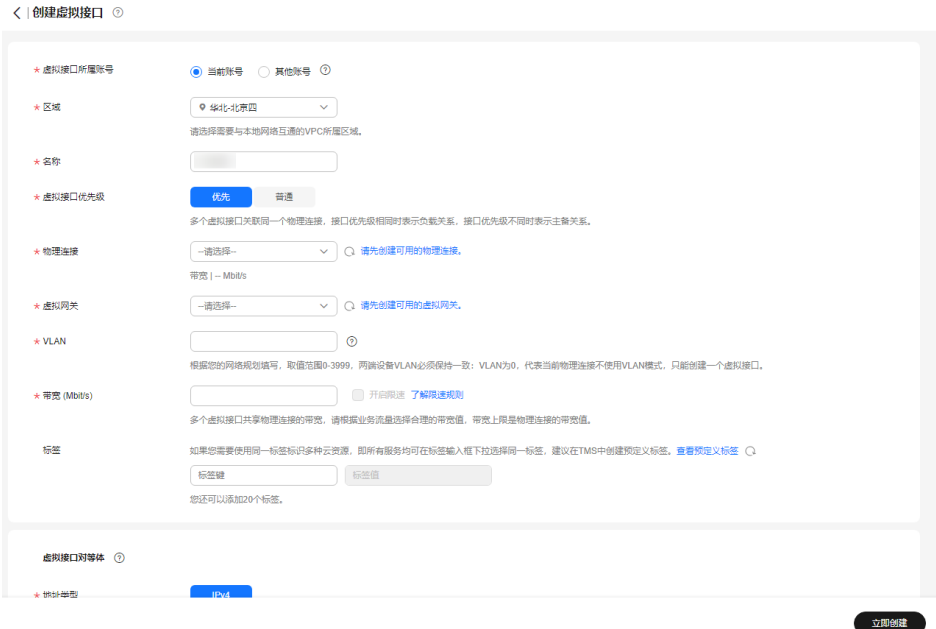

#### 表 **3-7** 虚拟接口参数

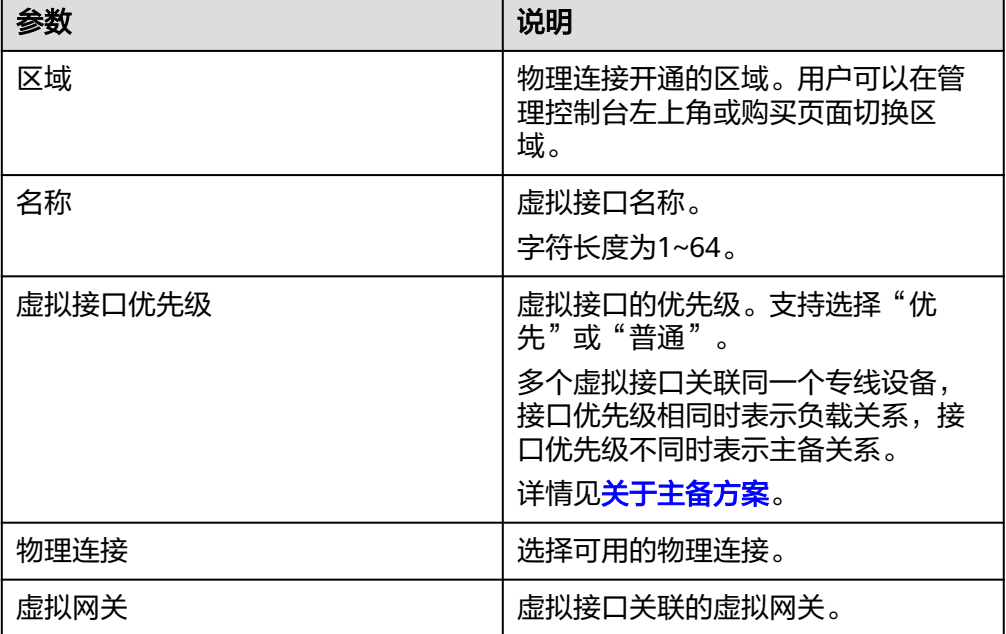

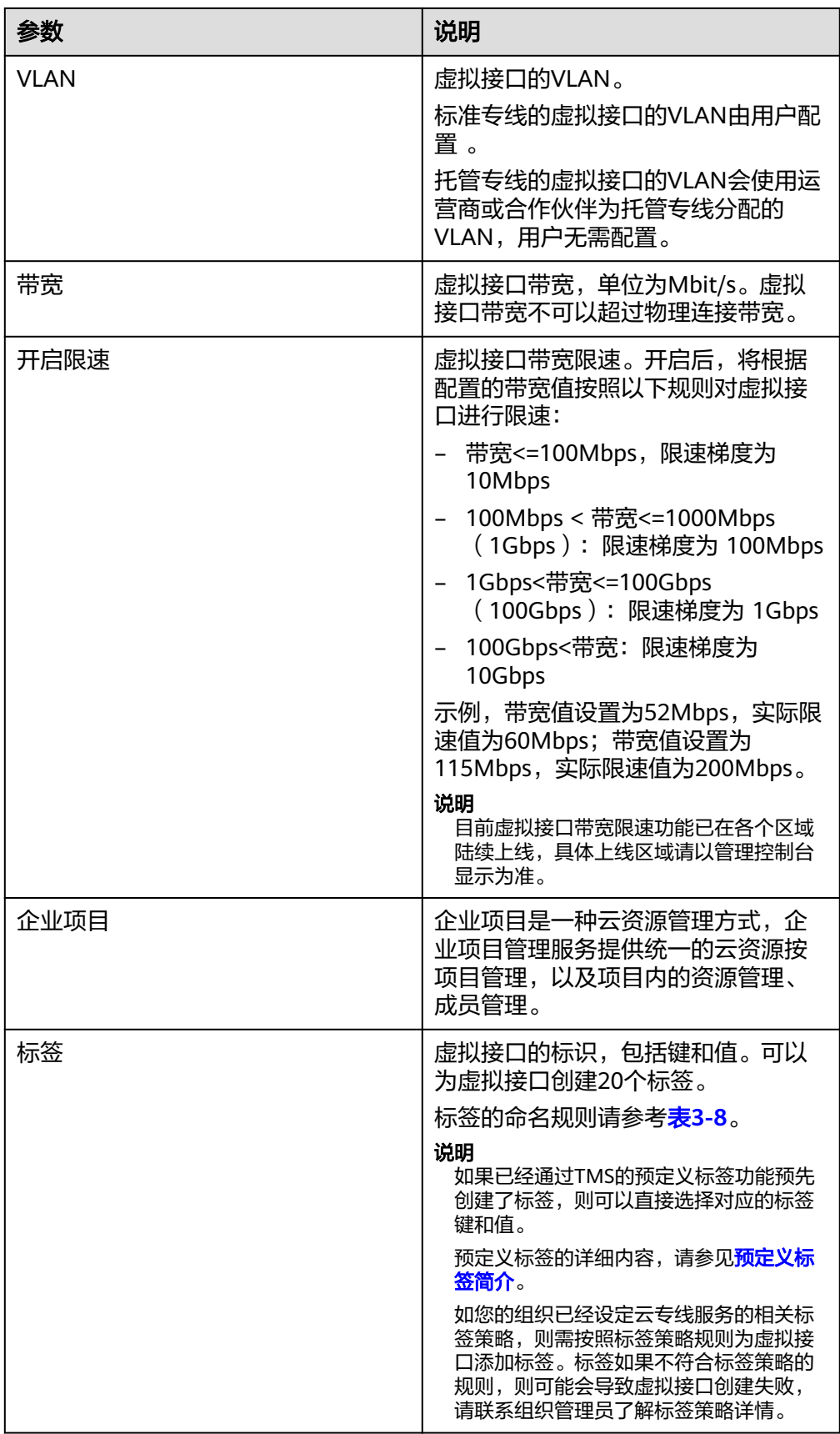

<span id="page-32-0"></span>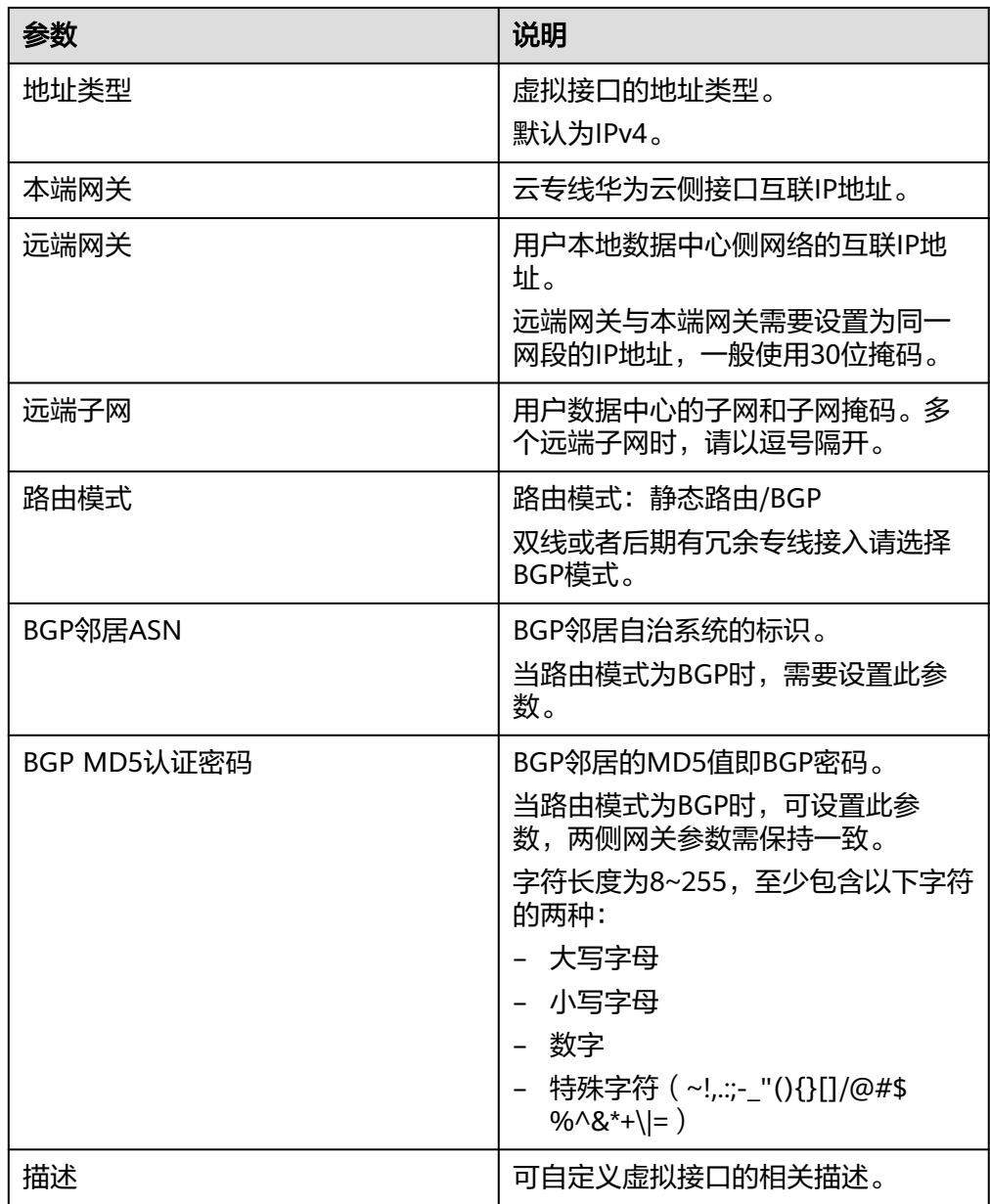

# 表 **3-8** 虚拟接口标签命名规则

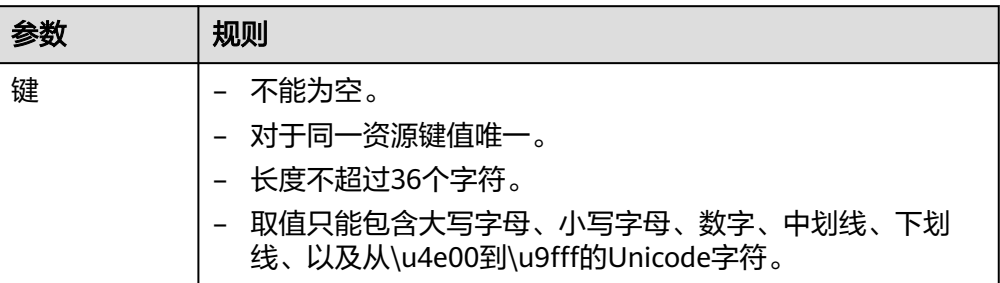

<span id="page-33-0"></span>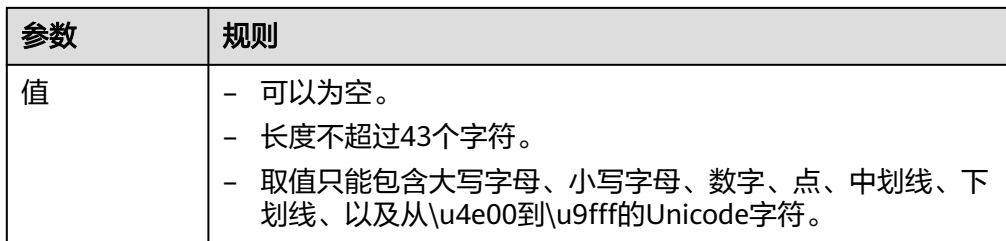

- 4. 单击"立即创建"。
- 5. 重复操作[步骤](#page-30-0)**3.1**到步骤**3.4**,创建虚拟接口vif-test2。

说明

- 创建虚拟接口vif-test2的参数"物理连接"选择"dc-connect2", "本端网关"填入 "10.0.0.5/30","远端网关"填入"10.0.0.6/30"。
- 两个虚拟接口的BGP AS号和MD5可以根据需要设置不同的值。
- 系统默认安全组规则是入方向访问受限,请确认区域内互访资源的安全组出方向、入方 向规则配置正确,保证跨区域通信正常。

#### 步骤**4** 云上路由发布

用户自助方式开通后,华为云侧设备自动下发。

#### 步骤**5** 用户侧路由发布

配置示例(以华为设备为例):

```
bgp 64510
peer 10.0.0.1 as-number 64512
peer 10.0.0.1 password simple Qaz12345678
peer 10.0.0.5 as-number 64512
peer 10.0.0.5 password simple Qaz12345678
network 10.1.123.0 255.255.255.0
```
**----**结束

# 关于主备方案

缺省情况下,BGP协议会自动选择主备链路。当业务需要指定出入云的主链路时,可 通过以下方式配置。

#### 设置入云主链路

假设希望连接华为云接入点"北京-亦庄-中金""的线路为入云主线路,可以通 过设置Local\_Pref来实现。

用户侧配置示例:

```
bgp 64510 
peer 10.0.0.1 as-number 64512 
peer 10.0.0.1 password simple Qaz12345678 
peer 10.0.0.5 as-number 64512 
peer 10.0.0.5 password simple Qaz12345678 
peer 10.0.0.5 route-policy slave_direct_in import 
peer 10.0.0.5 route-policy slave_direct_out export 
network 10.1.123.0 255.255.255.0 
route-policy slave direct in permit node 10
apply local-preference 90
```
设置出云主链路

假设希望"北京-亦庄-中金"的线路为出云主线路,有以下两种方式实现:

#### 方式一:设置虚拟接口优先级

创建虚拟接口时,设置"北京-亦庄-中金"线路的虚拟接口为"优先" "廊坊-广阳-华为"线路的虚拟接口优先级为"普通"。若要更换出云主线 路,可直接在虚拟接口基本信息页进行修改。

详细请参见<mark>创建虚拟接口</mark>。

– 方式二:设置AS\_Path

用户侧配置示例:

```
bgp 64510 
peer 10.0.0.1 as-number 64512 
peer 10.0.0.1 password simple Qaz12345678 
peer 10.0.0.5 as-number 64512 
peer 10.0.0.5 password simple Qaz12345678 
peer 10.0.0.5 route-policy slave_direct_in import 
peer 10.0.0.5 route-policy slave_direct_out export 
network 10.1.123.0 255.255.255.0 
route-policy slave_direct_out permit node 10 
apply as-path 64510 additive
```
#### 说明

云上的路由根据AZ部署位置就近选择不同的专线网关。

# 连通性验证

从华为云的ECS去ping云下用户侧的虚机。经验证,云上虚机与用户侧虚机正常通信。

关闭任意一个物理专线端口,再次执行ping命令。经验证,云上虚机与用户侧虚机仍 正常通信。

如果想查看路由的具体路径,可执行tracert路由追踪命令,不同的设备,该命令略有 不同,请咨询相关设备厂商。

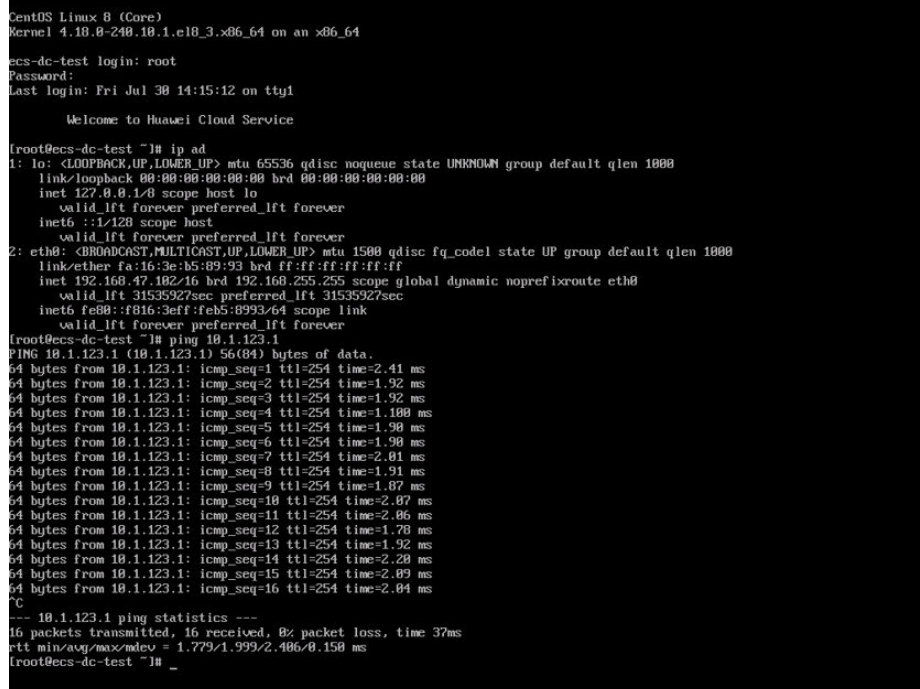

# 相关文档

- 连接故障排查请参考<mark>排查网络与连接[和排查路由问题](https://support.huaweicloud.com/trouble-dc/dc_en_topic_0052025315.html)</mark>。
- 云专线安装施工常见问题请参考<mark>专线施工</mark>。
- 云专线对接配置常见问题请参考<mark>对接配置</mark>。

# <span id="page-36-0"></span>**4** 用户通过云专线访问多个 **VPC**

# 方案概述

用户侧网络通过专线访问多VPC,以场景[用户通过单专线静态路由访问](#page-3-0)**VPC**进行举例说 明(单物理连接)。假设用户线下IDC通过互联网段10.0.0.0/30访问VPC-001,通过互 联网段10.0.0.4/30访问VPC-002。

### 说明

该方案适用独占端口的标准专线,不支持托管专线场景。

# 前提条件

- 必须使用单模的1GE、10GE、40GE或100GE的光模块与华为云的接入设备对接。
- 必须禁用端口的自动协商功能,同时必须手动配置端口速率和全双工模式。
- 用户侧网络需端到端支持 802.1Q VLAN 封装。

# 典型拓扑

用户侧网络通过单专线接入华北-北京四区域,在华北-北京四区域创建了VPC。

VPC创建请参[考《虚拟私有云用户指南》。](https://support.huaweicloud.com/usermanual-vpc/zh-cn_topic_0013935842.html)

本方案使用地址信息如下:

#### 表 **4-1** 地址信息

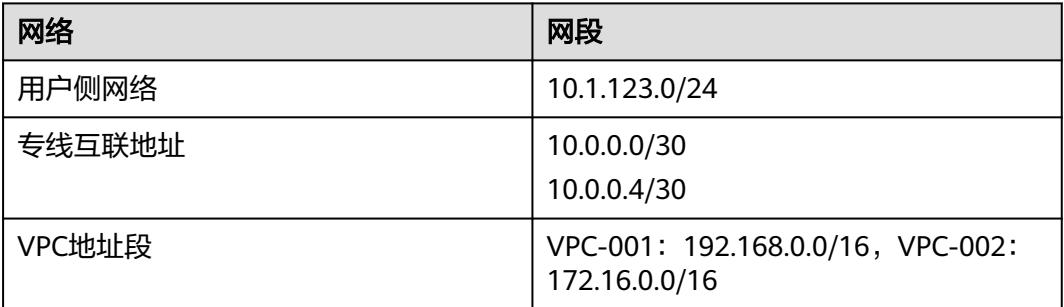

### 图 **4-1** 通过用户专线访问多个 VPC

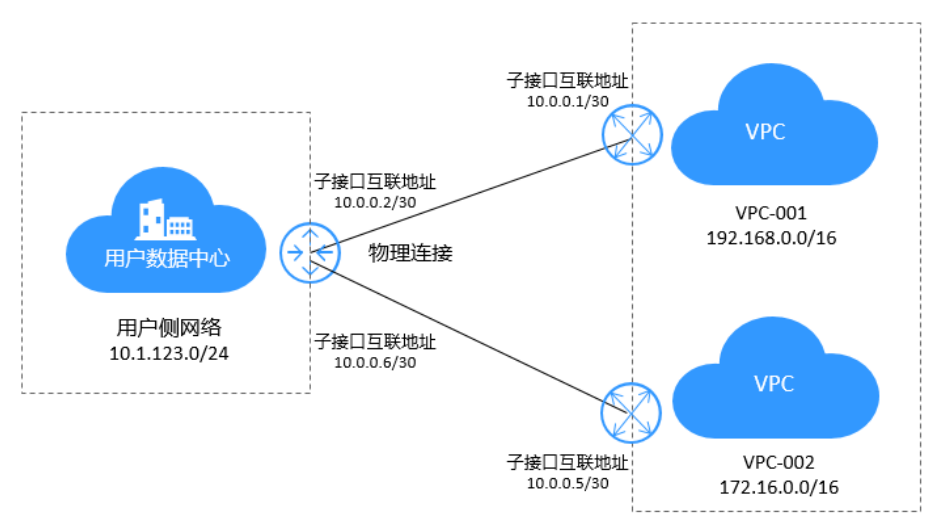

# 操作步骤

#### 步骤**1** 创建物理连接接入

请参[考用户通过单专线静态路由访问](#page-3-0)**VPC**。

### 步骤**2** 创建虚拟网关

根据<mark>典型拓扑</mark>部分,创建2个虚拟网关,分别用于用户线下IDC通过互联网段 10.0.0.0/30访问VPC-001,通过互联网段10.0.0.4/30访问VPC-002。

# 图 **4-2** 创建虚拟网关

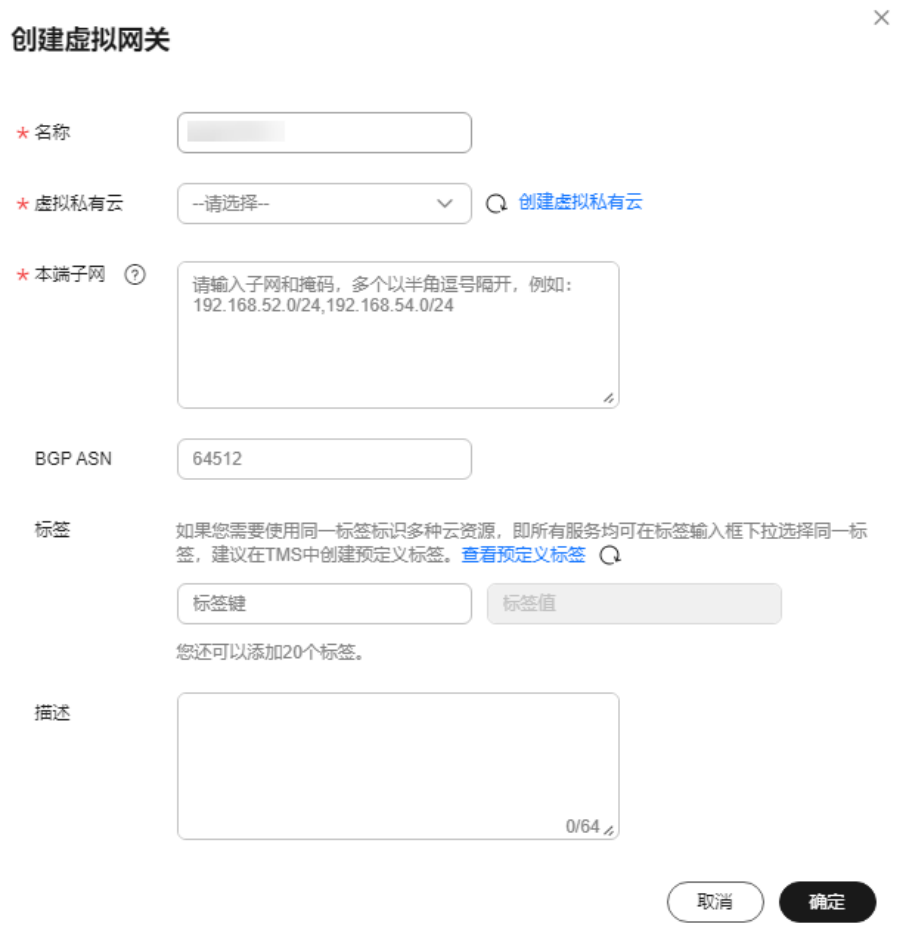

#### 表 **4-2** 虚拟网关参数说明 1

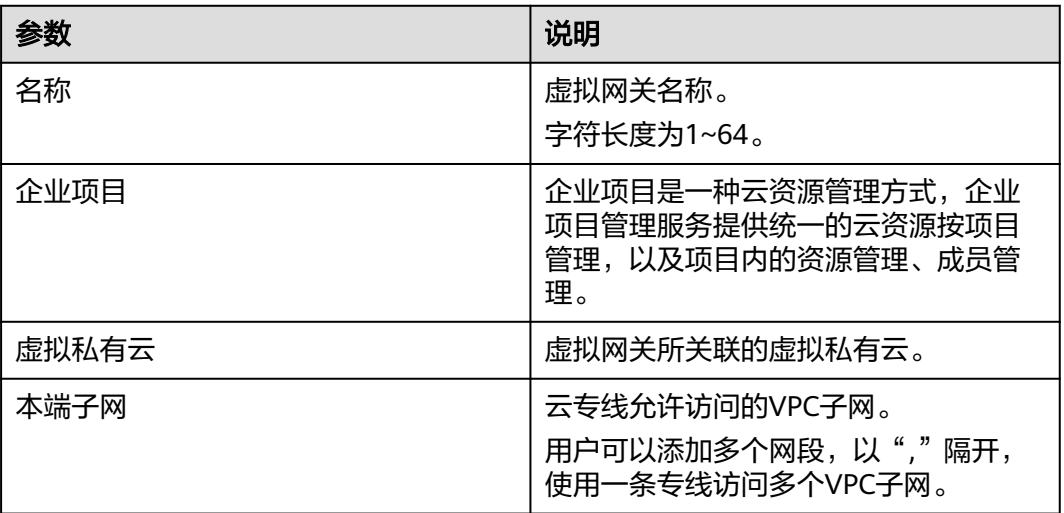

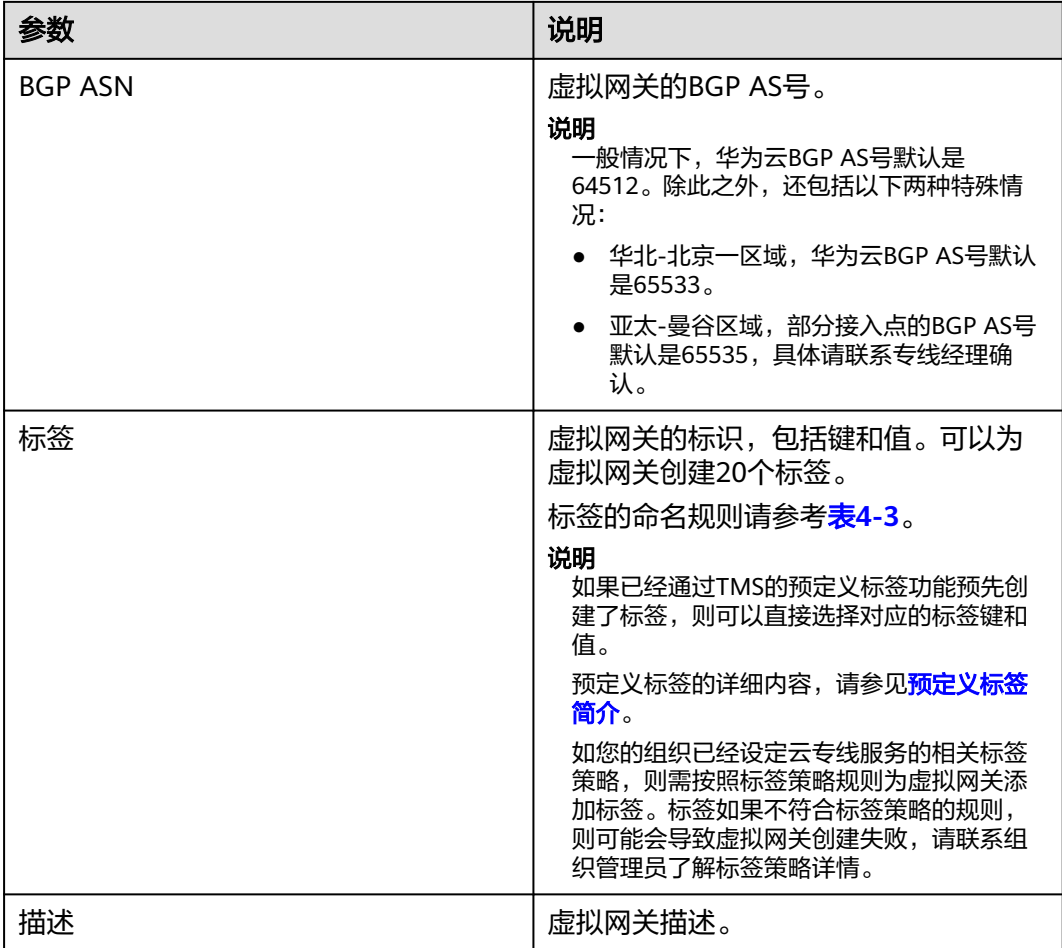

#### 表 **4-3** 虚拟网关标签命名规则

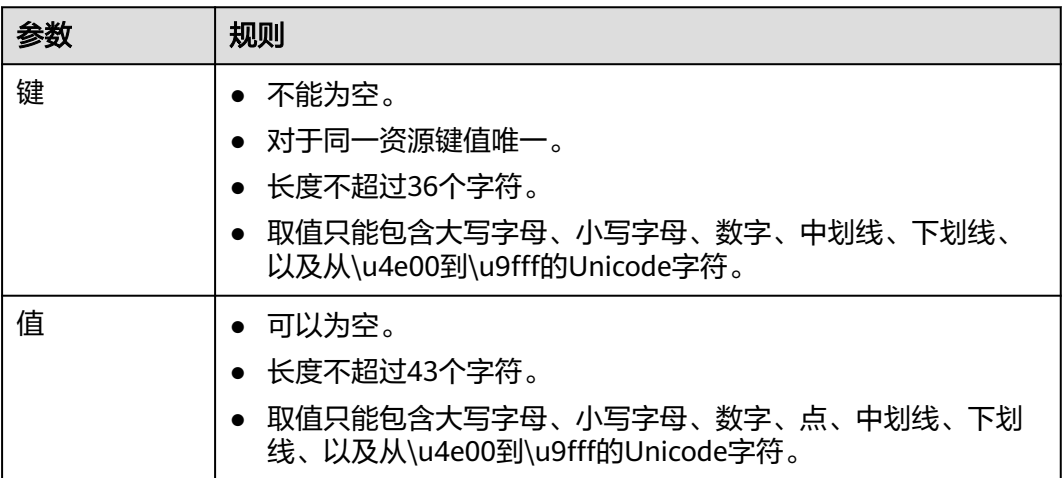

# 图 **4-3** 创建虚拟网关

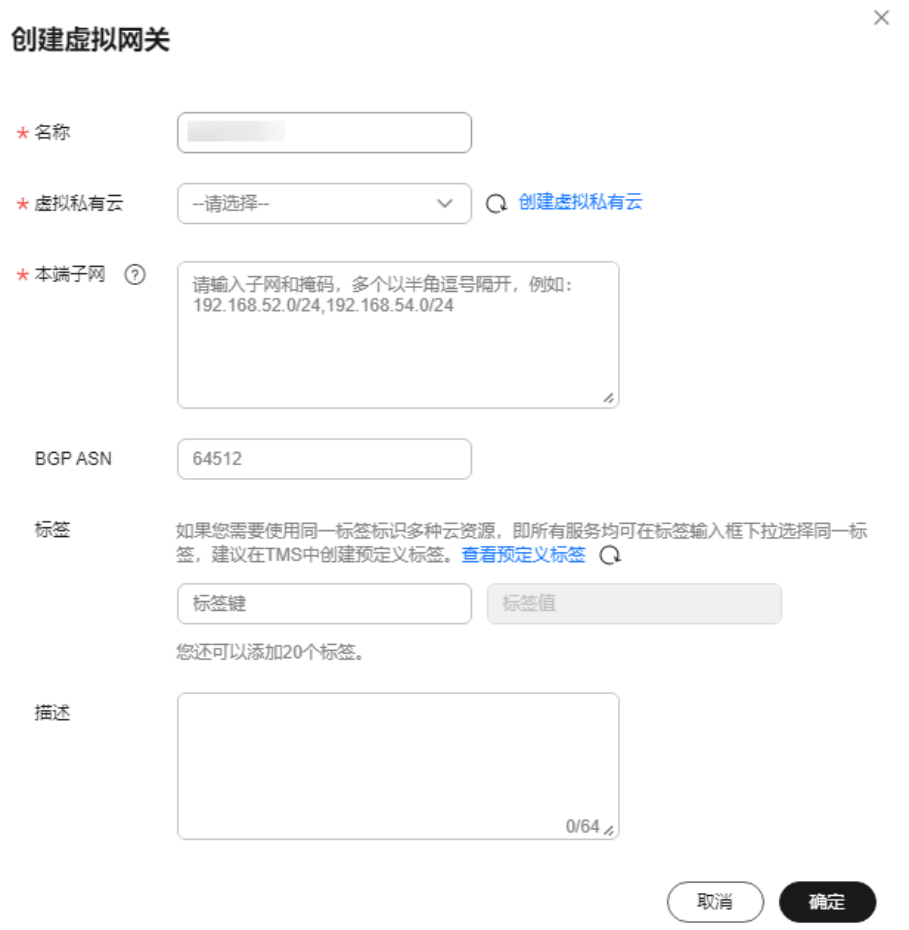

#### 表 **4-4** 虚拟网关参数说明 2

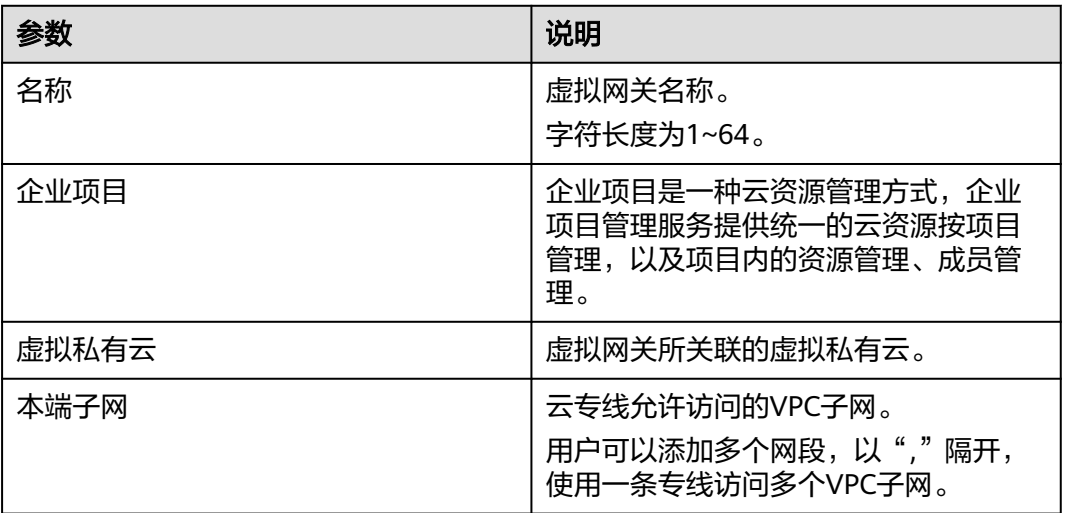

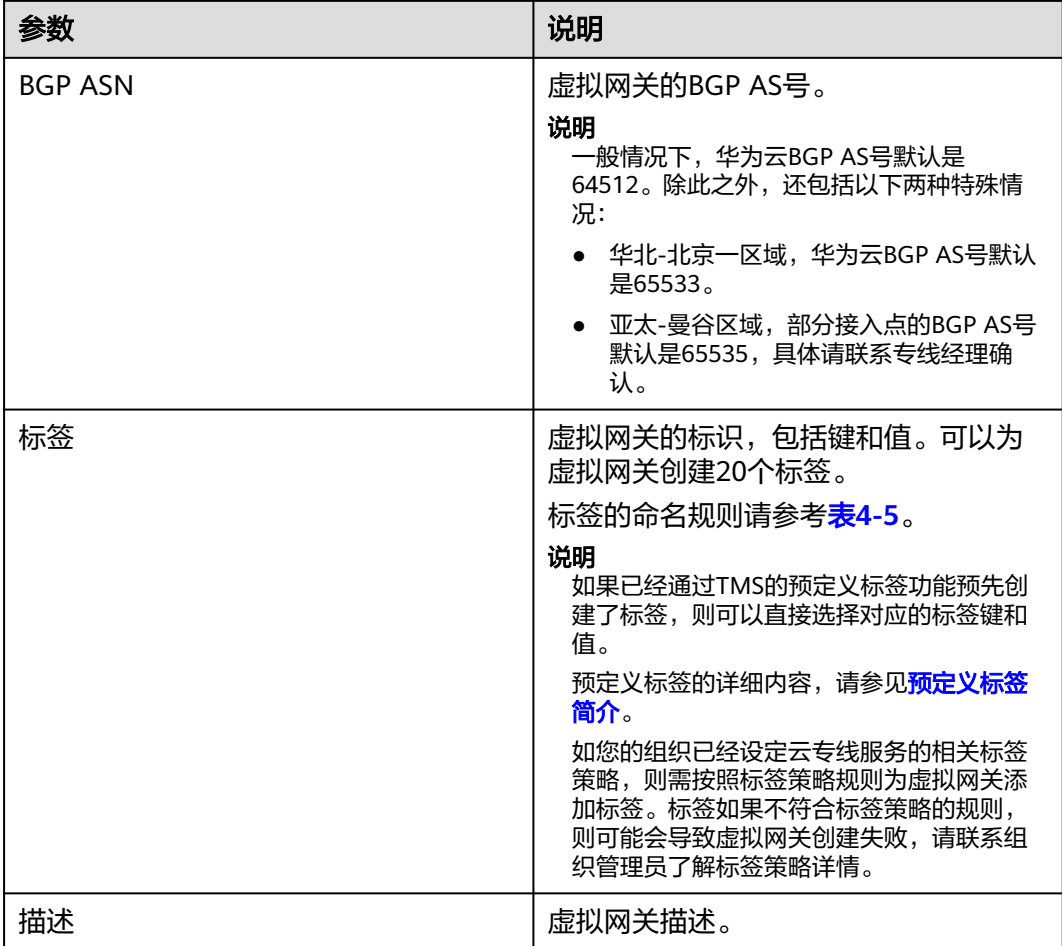

#### 表 **4-5** 虚拟网关标签命名规则

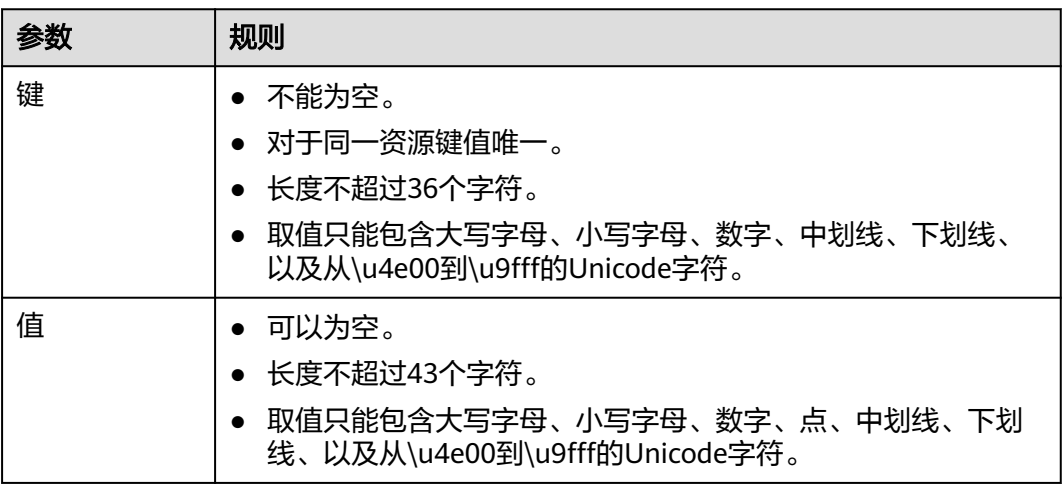

#### 步骤**3** 创建虚拟接口

创建2个虚拟接口,分别用于用户线下IDC通过子接口互联网段10.0.0.0/30访问 VPC-001,通过子接口互联网段10.0.0.4/30访问VPC-002。

# 图 **4-4** 创建当前账号的虚拟接口

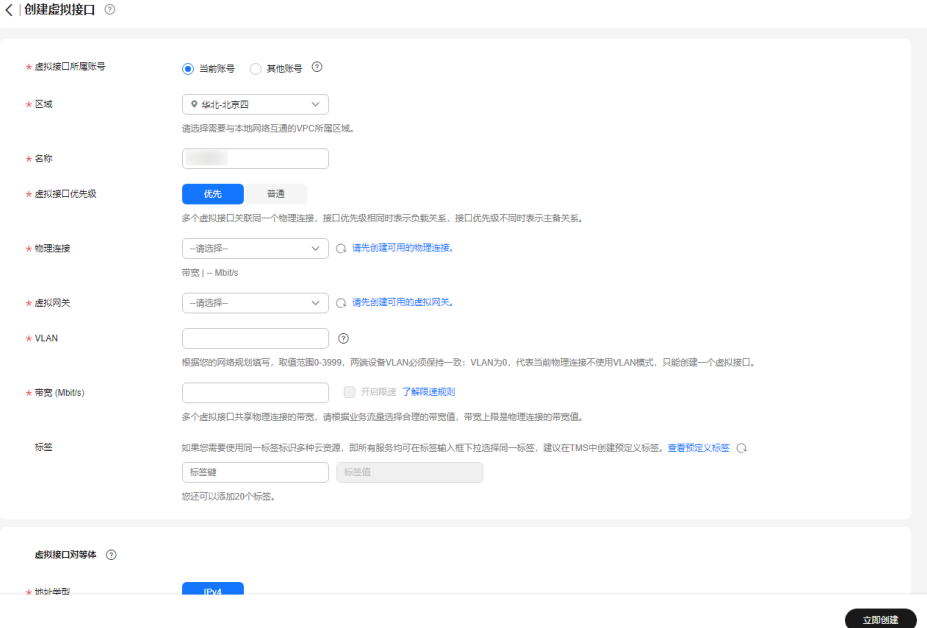

#### 表 **4-6** 虚拟接口参数说明 1

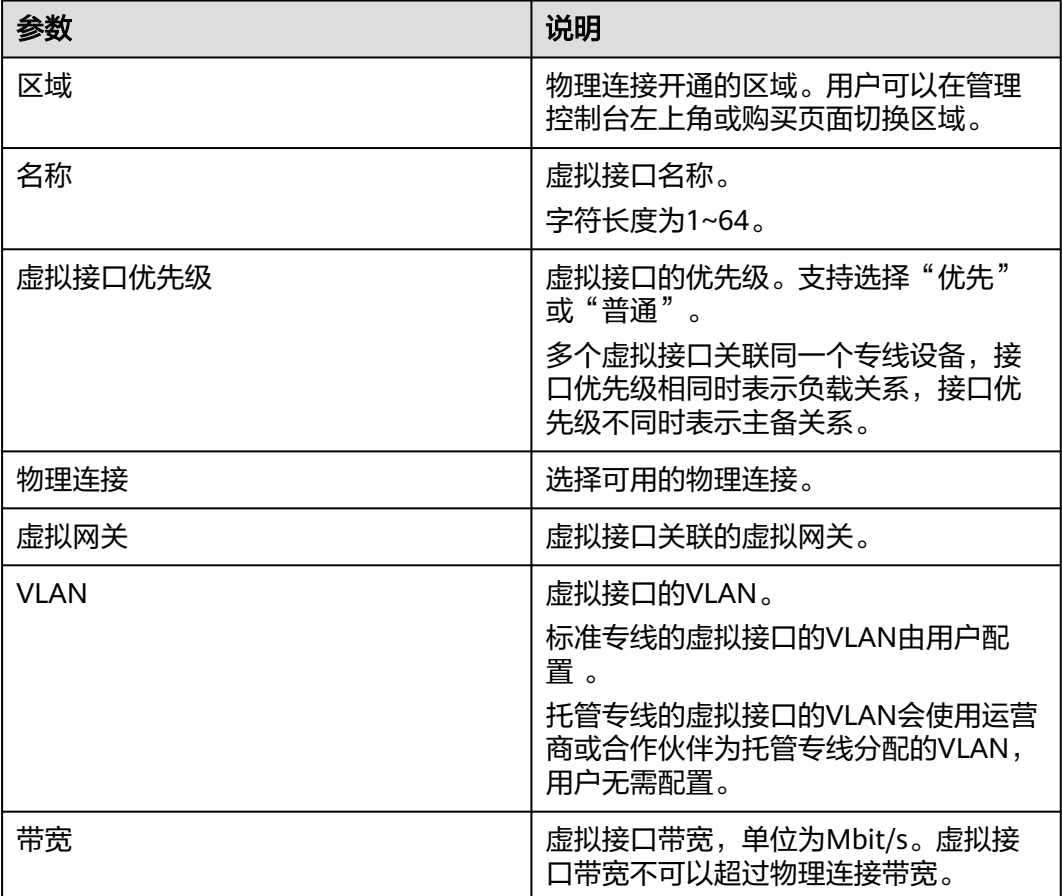

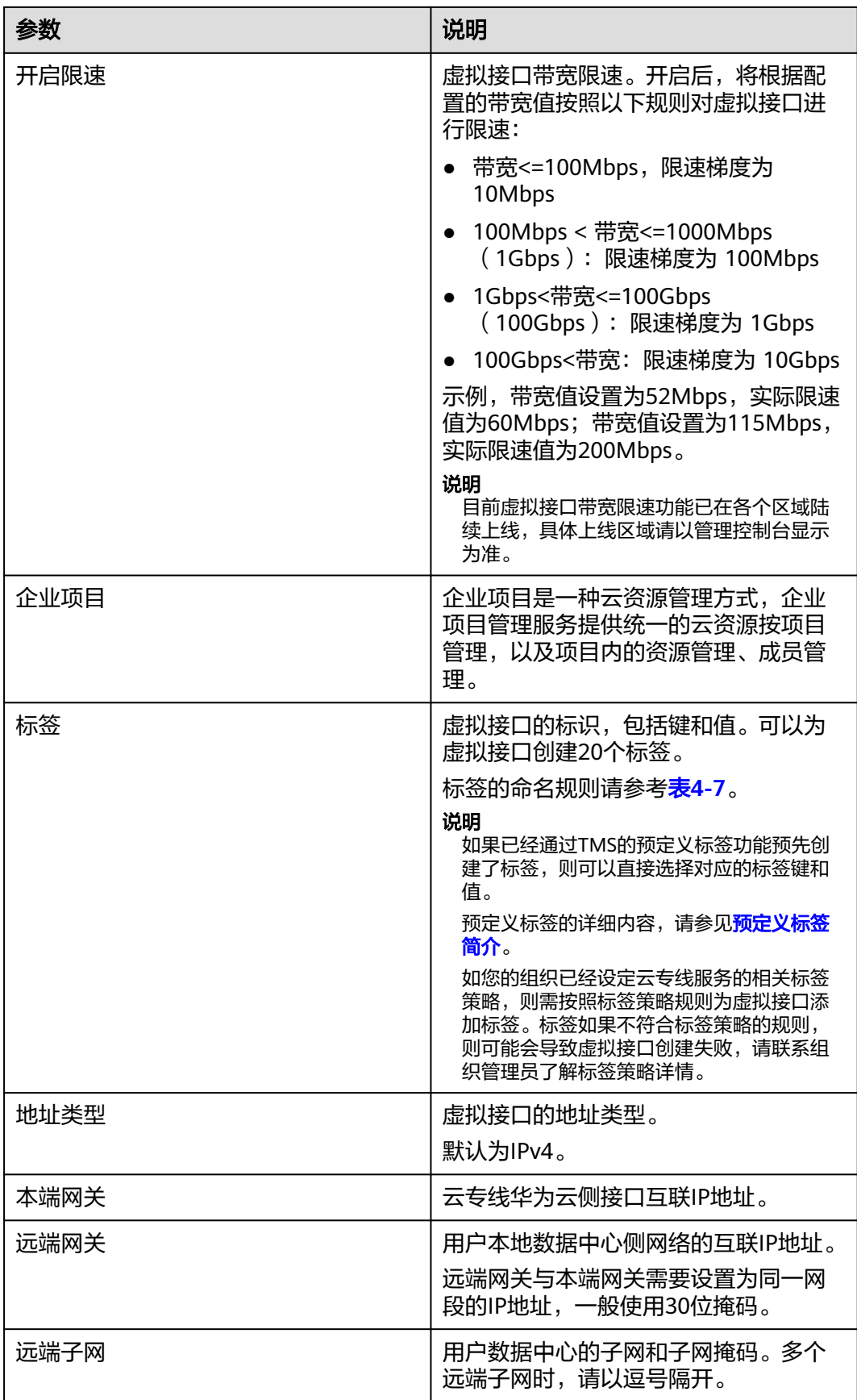

<span id="page-44-0"></span>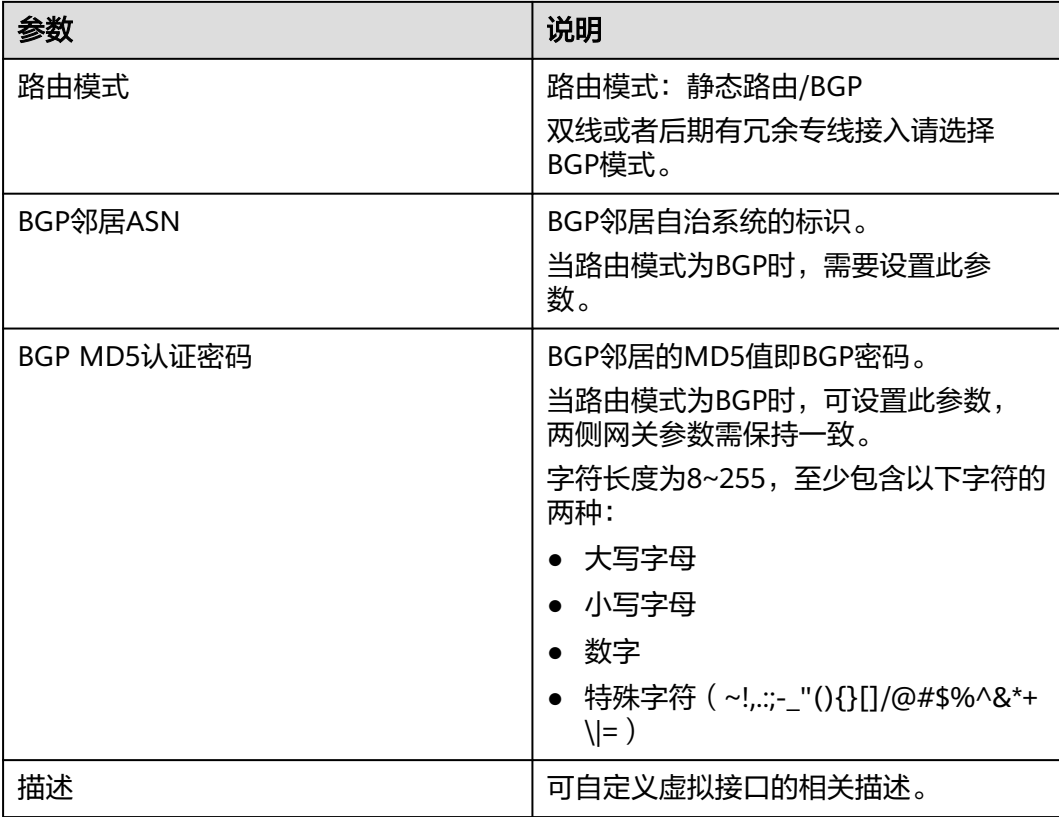

### 表 **4-7** 虚拟接口标签命名规则

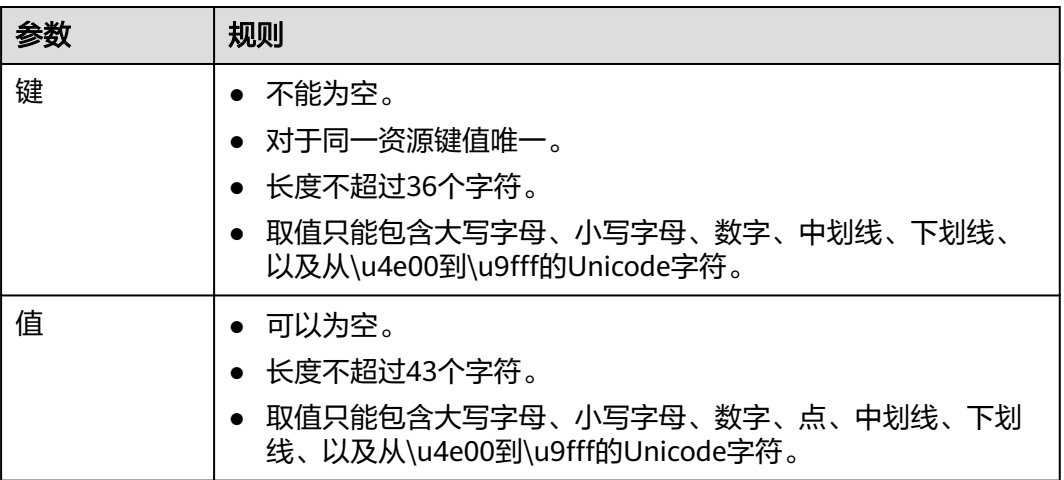

# 图 **4-5** 创建当前账号的虚拟接口

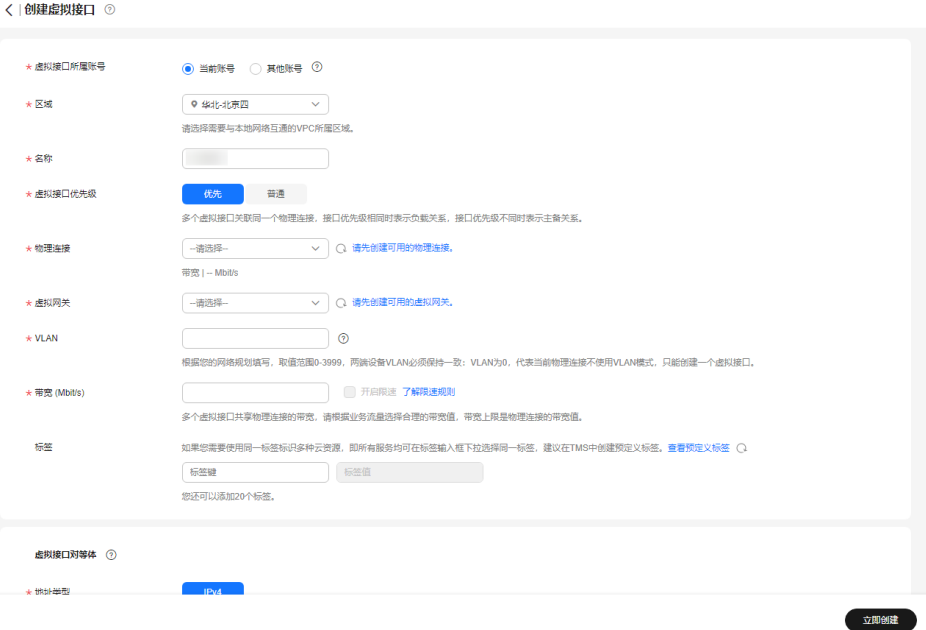

#### 表 **4-8** 虚拟接口参数说明 2

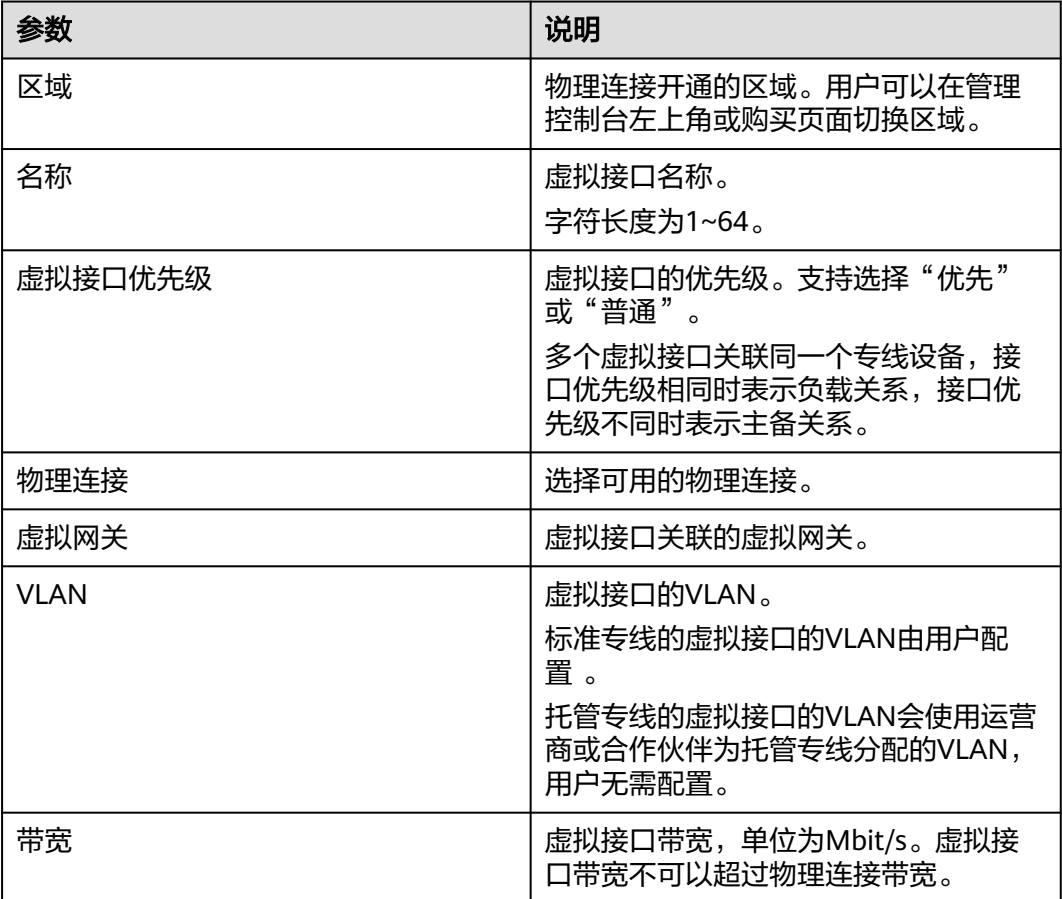

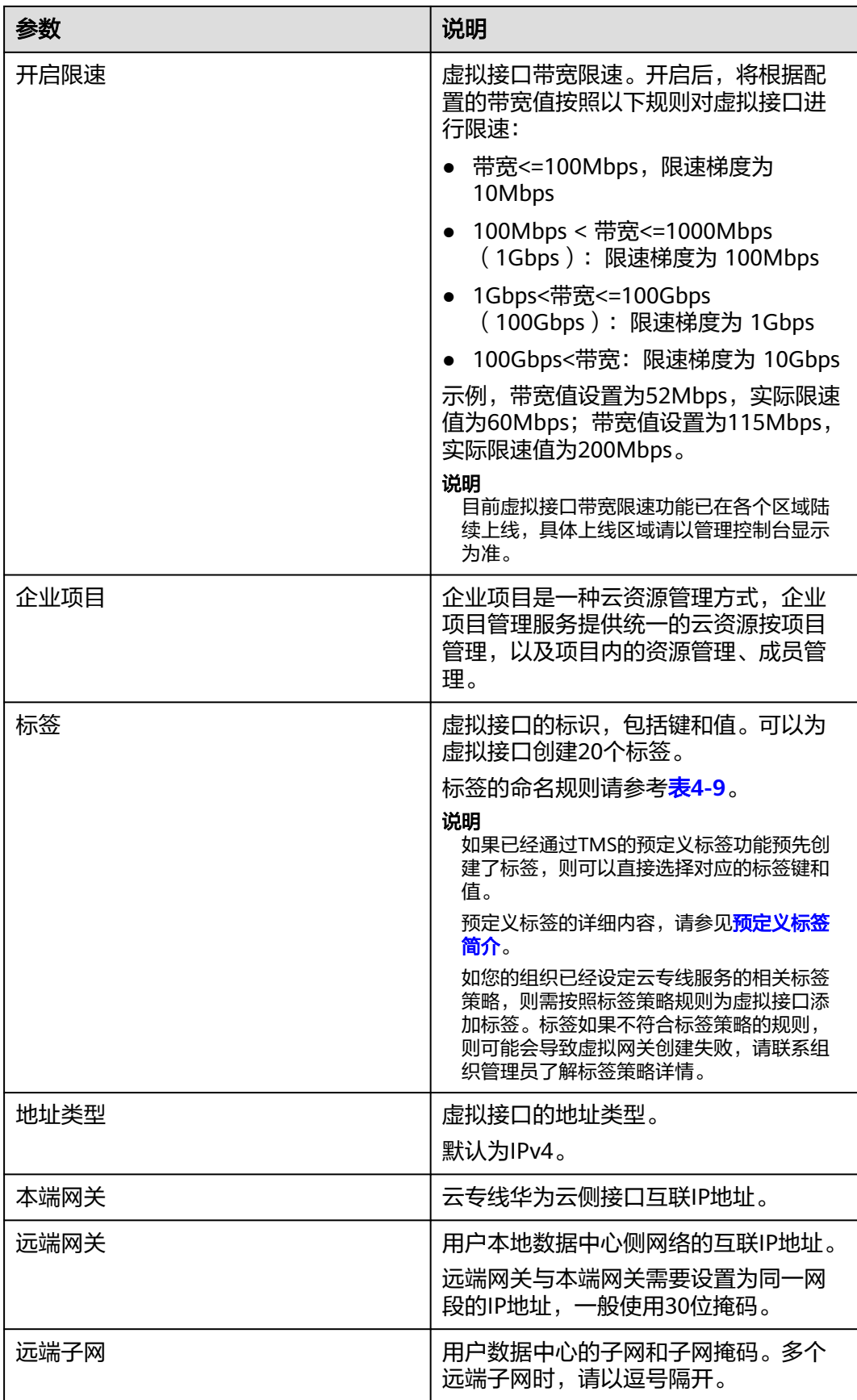

<span id="page-47-0"></span>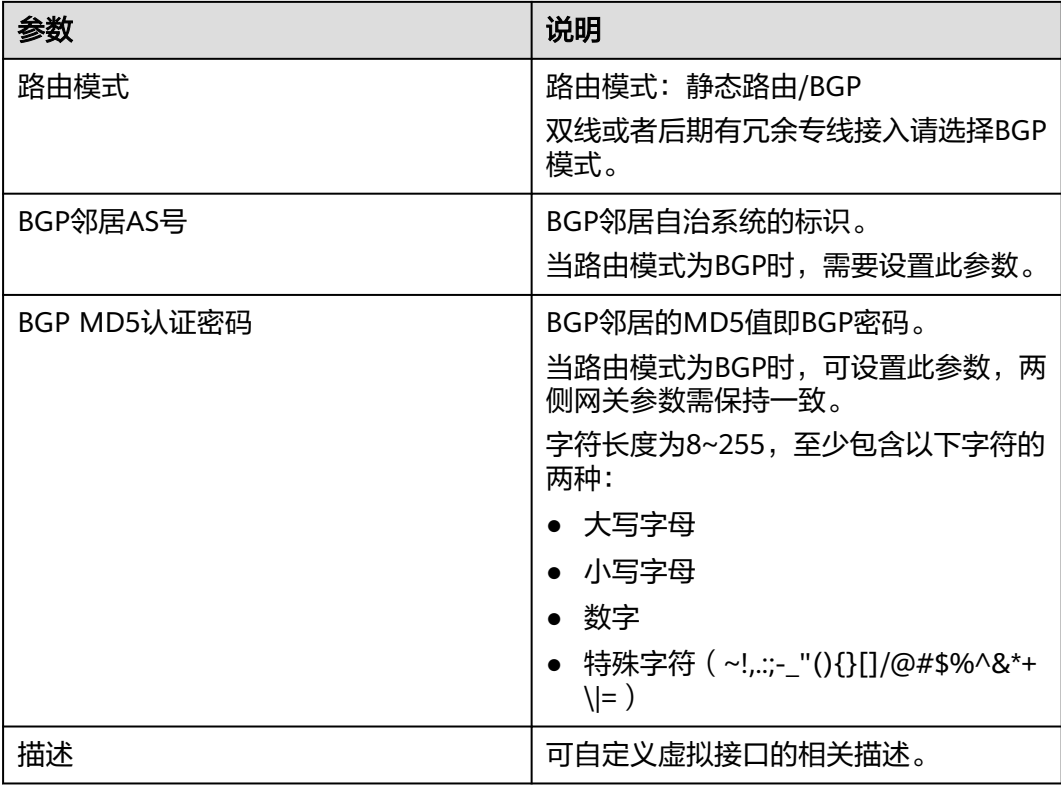

#### 表 **4-9** 虚拟接口标签命名规则

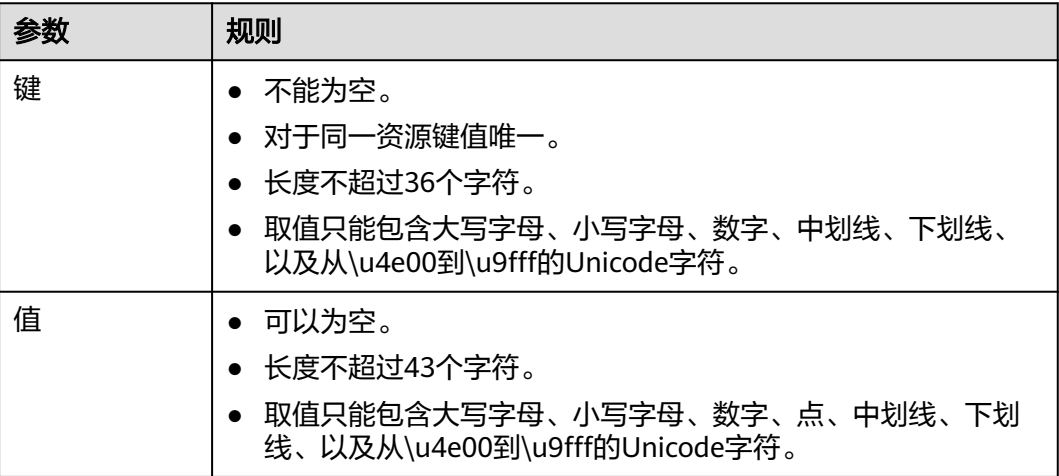

# 说明

系统默认安全组规则是入方向访问受限,请确认区域内互访资源的安全组出方向、入方向规则配 置正确,保证跨区域通信正常。

#### 步骤**4** 云上路由发布

用户自助方式开通后,华为云侧设备自动下发。

# 步骤**5** 用户侧路由发布

#### 配置示例(以华为设备为例):

ip route-static 192.168.0.0 255.255.0.0 10.0.0.1 ip route-static 172.16.0.0 255.255.0.0 10.0.0.5

**----**结束

# <span id="page-49-0"></span>**5** 用户通过对等连接访问多个 **VPC**

# 操作场景

通过云专线接入VPC后,用户可以使用VPC对等连接访问同区域内多个VPC。

# 注意

互通VPC的子网网段不能重复。

# 典型拓扑

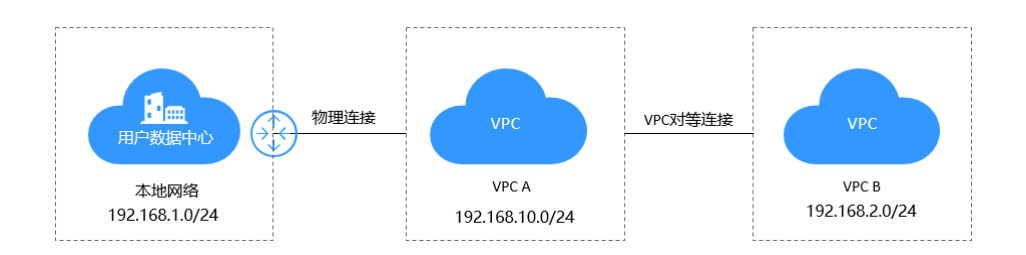

# 操作步骤

# 步骤**1** 创建云专线

- 1. [创建物理连接。](https://support.huaweicloud.com/qs-dc/dc_03_0003.html)
- 2. [创建虚拟网关。](https://support.huaweicloud.com/qs-dc/dc_03_0004.html)
	- 创建虚拟网关时,虚拟私有云选择"VPC A",同时需要将VPC B的网段加入本端 子网中。
- 3. [创建虚拟接口。](https://support.huaweicloud.com/qs-dc/dc_03_0005.html)

# 步骤**2** 创建**VPC A**和**VPC B**之间的对等连接。

- 1. 登录管理控制台。
- 2. 在系统首页,单击管理控制台左上角的 <mark>♀ </mark>,选择区域和项目 。
- 3. 在系统首页,单击管理控制台左上角的 ——, 选择"网络 > 虚拟私有云"。

 $\times$ 

- 4. 在左侧导航栏选择"对等连接"。
- 5. 在对等连接页面,单击"创建对等连接"。
- 6. 根据界面提示配置参数,相关参数如表**5-1**所示。

#### 图 **5-1** 创建对等连接

#### 创建对等连接

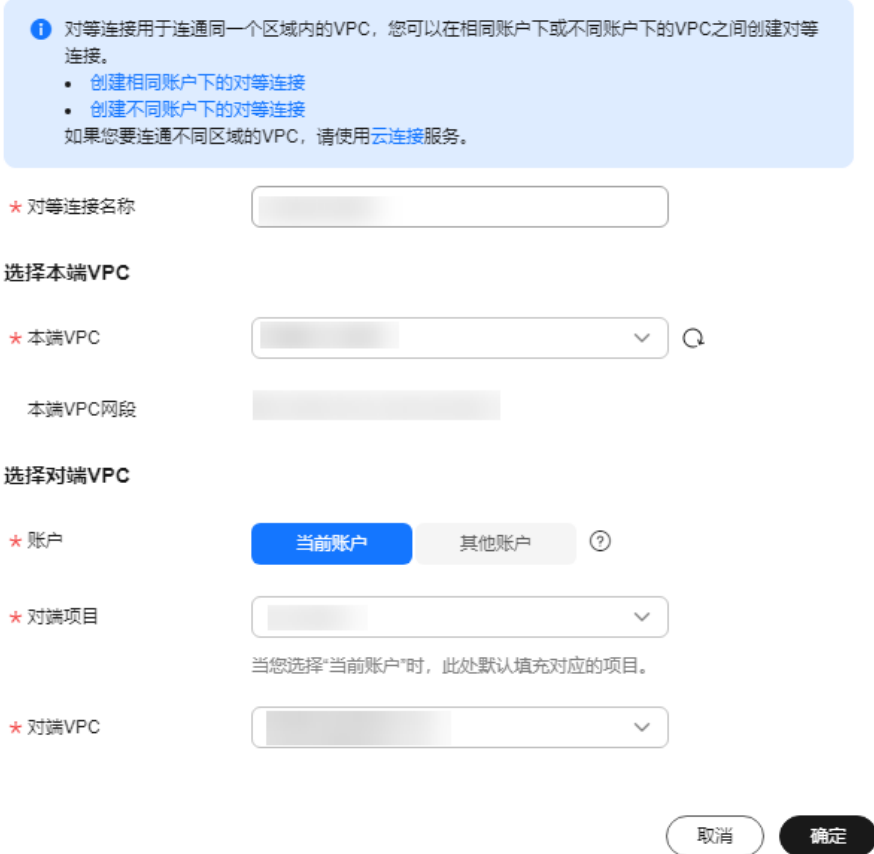

#### 表 **5-1** 参数说明

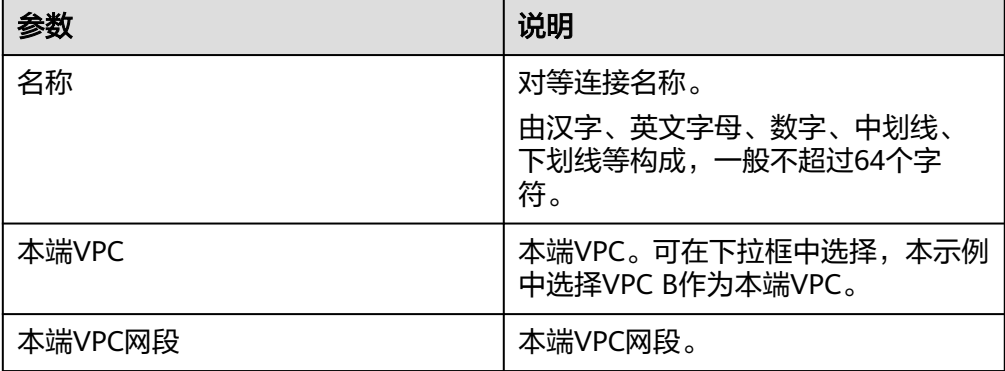

<span id="page-51-0"></span>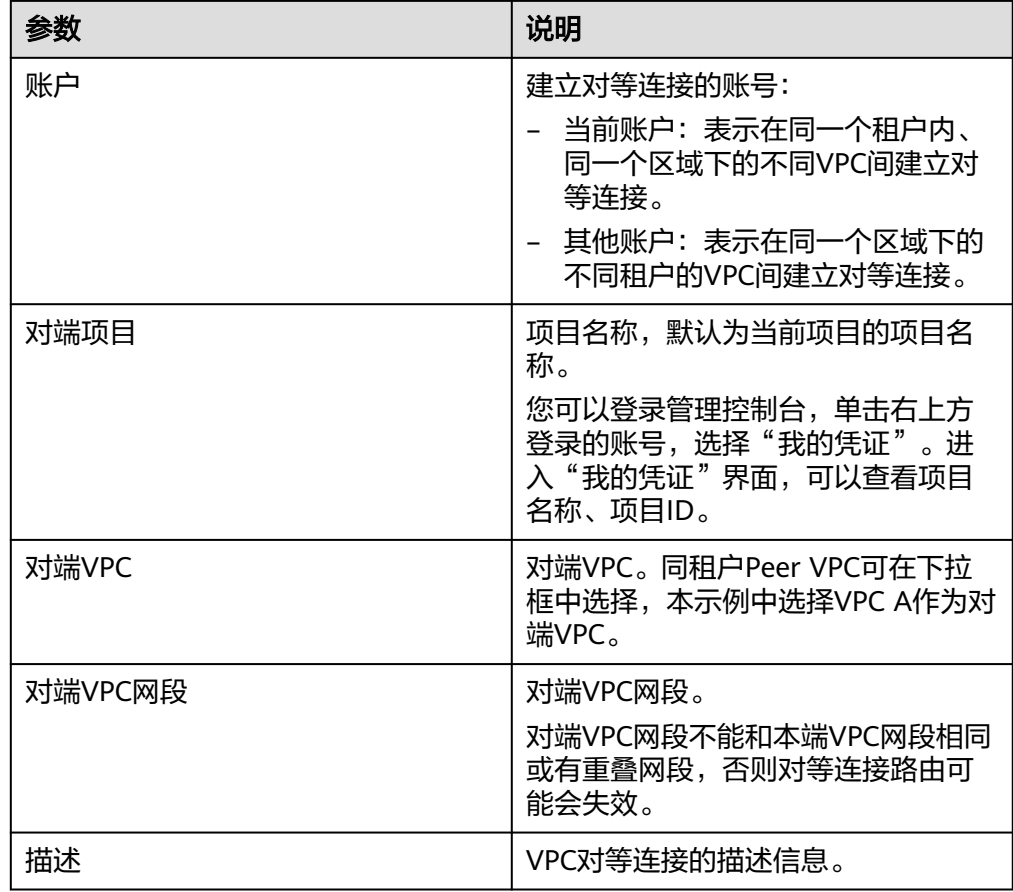

7. 单击"确定"。

#### 步骤**3** 添加**VPC**对等连接路由

- 1. 在系统首页,单击"网络 > 虚拟私有云"。
- 2. 在左侧导航栏选择"对等连接"。
- 3. 在已创建对等连接列表,查找需要添加路由信息对等连接名。
- 4. 单击对等连接名称链接,进入对等连接详情页面。
- 5. 在VPC对等连接详情页面,单击"本端路由"。
- 6. 在对等连接的"本端路由"页签,根据页面提示,单击"此处"超链接。 进入本端VPC的默认路由表基本信息页面。 详细请参考表**5-2**。
- 7. 单击"添加路由",在默认路由表中添加路由。

#### 表 **5-2** 参数说明

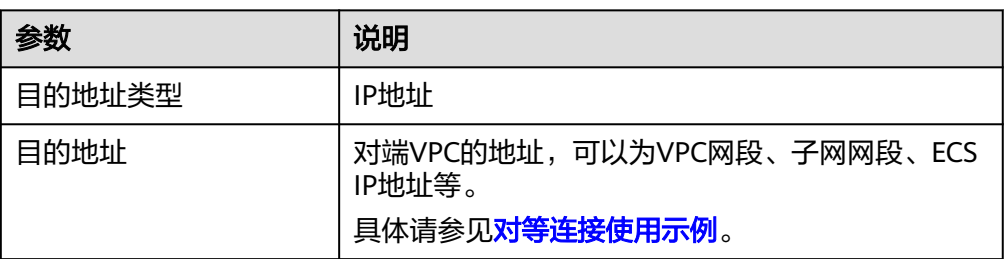

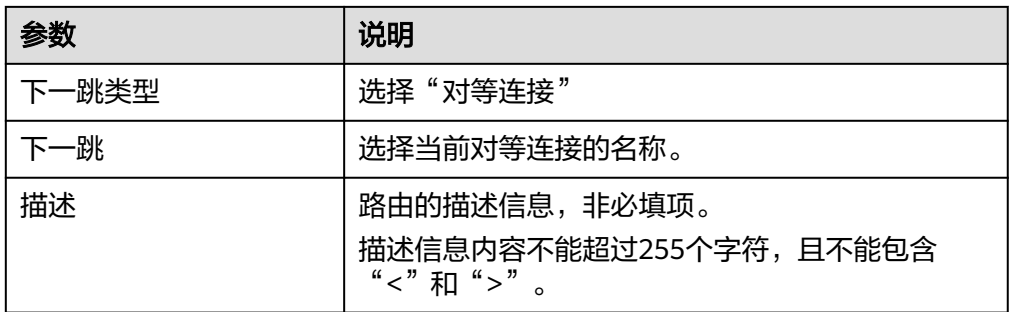

8. 路由信息设置完成后,单击"确定"。 返回路由列表,可以看到刚添加的路由。

- 9. 在对等连接详情界面,单击"对端路由"。
- 10. 在对等连接的"对端路由"页签,根据页面提示,单击"此处"超链接。 进入对端VPC的默认路由表基本信息页面。 详细请参考表**[5-2](#page-51-0)**。
	- 表 **5-3** 参数说明

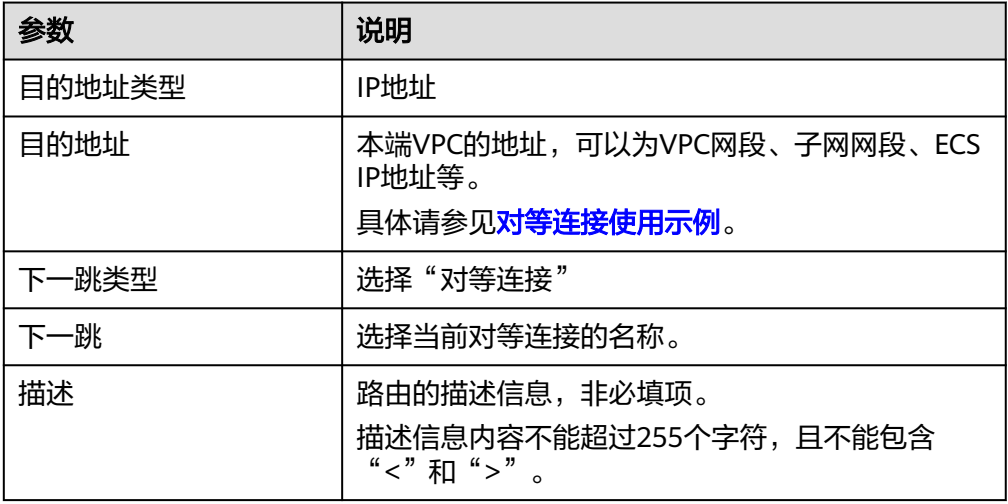

11. 路由信息设置完成后,单击"确定"。 返回路由列表,可以看到刚添加的路由。

**----**结束

# **6** 专线访问 **Internet**

<span id="page-53-0"></span>用户本地数据中心通过云专线接入虚拟私有云,如果有大量的服务器需要实现安全, 可靠,高速的访问互联网,或者为互联网提供服务,可通过NAT网关服务的SNAT功能 或DNAT功能来实现。例如各类互联网、游戏、电商、金融等企业的跨云场景。

步骤详见云间**NAT**[网关高速访问互联网](https://support.huaweicloud.com/qs-natgateway/nat_qs_0013.html)。